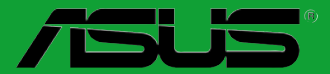

# **Motherboard**

## **B85M-G**

# 用 戶 手 冊

第一版(V1) 2013 年 5 月

### 版权说明

©ASUSTeK Computer Inc. All rights reserved. 华硕电脑股份有限公司保留所有权利。

本用户手册包括但不限于其所包含的所有信息都受到著作权法的保护,未经华硕电脑股份有限公 司(以下简称"华硕")许可,不得有任何仿造、复制、摘抄、转译、发行等行为或为其它利用。

### 免責聲明

本用户手册是以"现状"及"以目前明示的条件下"的状态提供给您。在法律允许的范围内,华硕就 本用户手冊,不提供任何明示或默示的担保及保证,包括但不限于商业畅销性、特定目的适用性、未侵害 任何他人权利及任何使用本用戶手冊的保护,具任何对因使用本用户手冊而获取 的结果或通过本用户手冊所获得任何信息的准确性或可靠性不提供担保及保证。

用户应自行承担使用本用户手册的所有风险。用户明确了解并同意华硕、华硕的被授权人及董事、 管理层、员工、代理商、关联企业皆无须为您因本用户手册、或因使用本用户手册、或因不可归责于华硕 的原因而無法使用本用戶手冊或其任何部分而可能產生的衍生、附帶、直接、間接、特別、懲罰或任何其 它损失(包括但不限于利益损失、必要中断、资料遗失或其它金钱损失)负责,不论华硕是否被告知发生 上述損失之可能性。

中于部分国家或地区可能不允许责任的全部免除或对上述损失的责任限制,所以上述限制或排除 條款可能對您不適用。

用户知悉华硒有权随时修改本用户手册。本产品规格或驱动程序一经改变,本用户手册将会随之 更新。本用户手册更新的详细说明请您访问华硕的客户服务网 http://support.asus.com,或是直接与 华硕电脑客户关怀中心 800-820-6655 或400-620-6655 联系 (不能拨打 800 电话的用户,请拨打 技術支持電話 020-28047506)。

对于本用户手冊中提及的第三方产品名称或内容,其所有权及知识产权都为各产品或内容所有人 所有日受现行知识产权相关法律及国际条约的保护。

当下列两种情况发生时,本产品将不再受到华硕的保修及服务:

(1)本产品曾经过非华硕授权的维修、规格更改、零件替换或其它未经过华硕授权的行为。

(2) 木产品序是模糊不清或丢失。

### **Offer to Provide Source Code of Certain Software**

This product may contain copyrighted software that is licensed under the General Public License ("GPL") and under the Lesser General Public License Version ("LGPL"). The GPL and LGPL licensed code in this product is distributed without any warranty. Copies of these licenses are included in this product.

You may obtain the complete corresponding source code (as defined in the GPL) for the GPL Software, and/or the complete corresponding source code of the LGPL Software (with the complete machinereadable "work that uses the Library") for a period of three years after our last shipment of the product including the GPL Software and/or LGPL Software, which will be no earlier than December 1, 2011, either

(1) for free by downloading it from http://support.asus.com/download; or

(2) for the cost of reproduction and shipment, which is dependent on the preferred carrier and the location where you want to have it shipped to, by sending a request to:

ASUSTeK Computer Inc. Legal Compliance Dept. 15 Li Te Rd., Beitou, Taipei 112 Taiwan

In your request please provide the name, model number and version, as stated in the About Box of the product for which you wish to obtain the corresponding source code and your contact details so that we can coordinate the terms and cost of shipment with you.

The source code will be distributed WITHOUT ANY WARRANTY and licensed under the same license as the corresponding binary/object code.

This offer is valid to anyone in receipt of this information.

ASUSTeK is eager to duly provide complete source code as required under various Free Open Source Software licenses. If however you encounter any problems in obtaining the full corresponding source code we would be much obliged if you give us a notification to the email address gpl@asus.com, stating the product and describing the problem (please do NOT send large attachments such as source code archives etc to this email address).

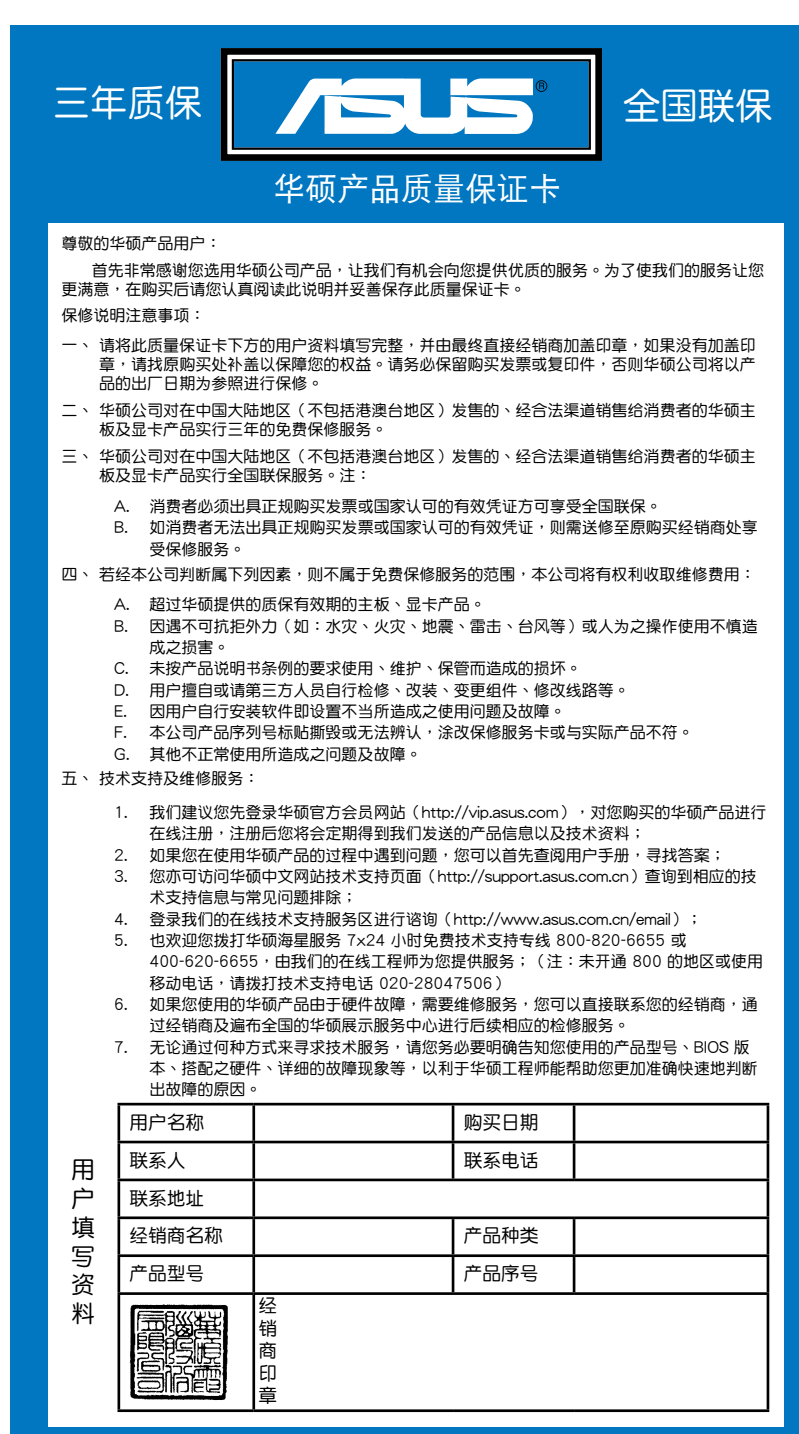

请用剪刀沿虚线剪下 请 用 剪 刀 沾 虚 姝 剪 下

<span id="page-2-0"></span>

### 目录内容

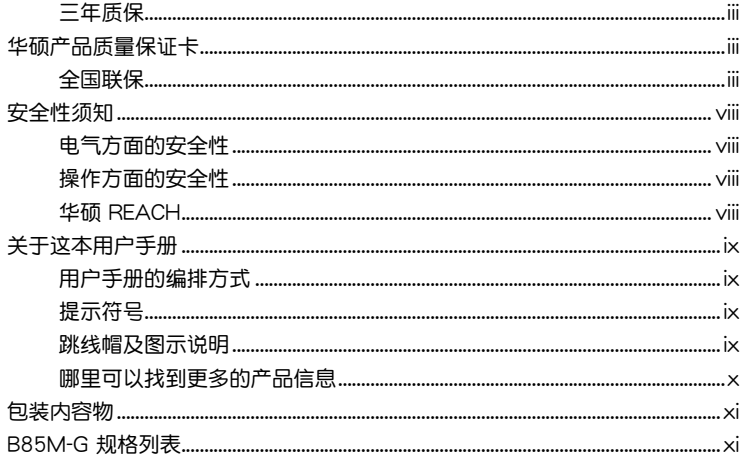

### 第一章 : 产品介绍

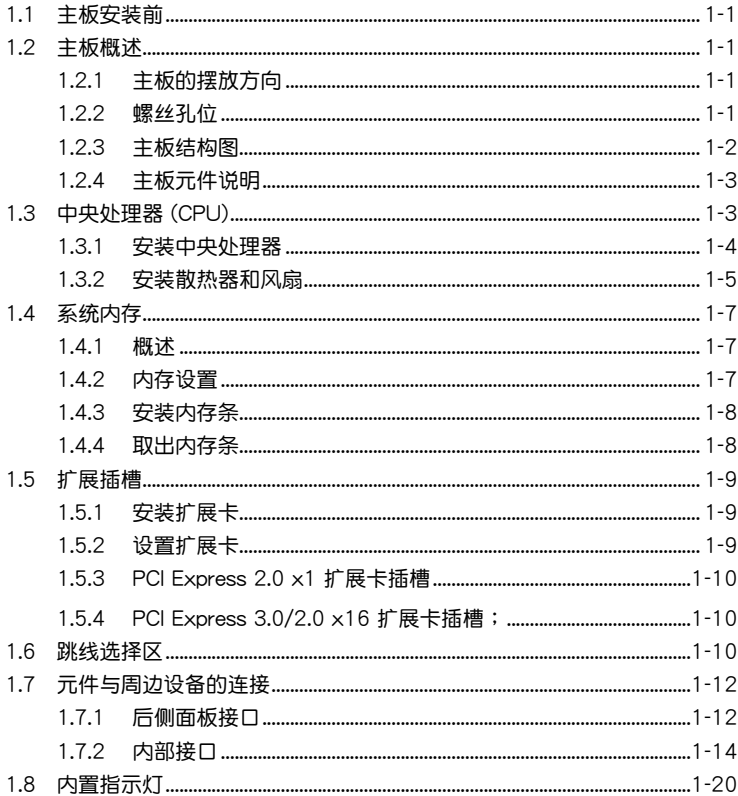

### 目录内容

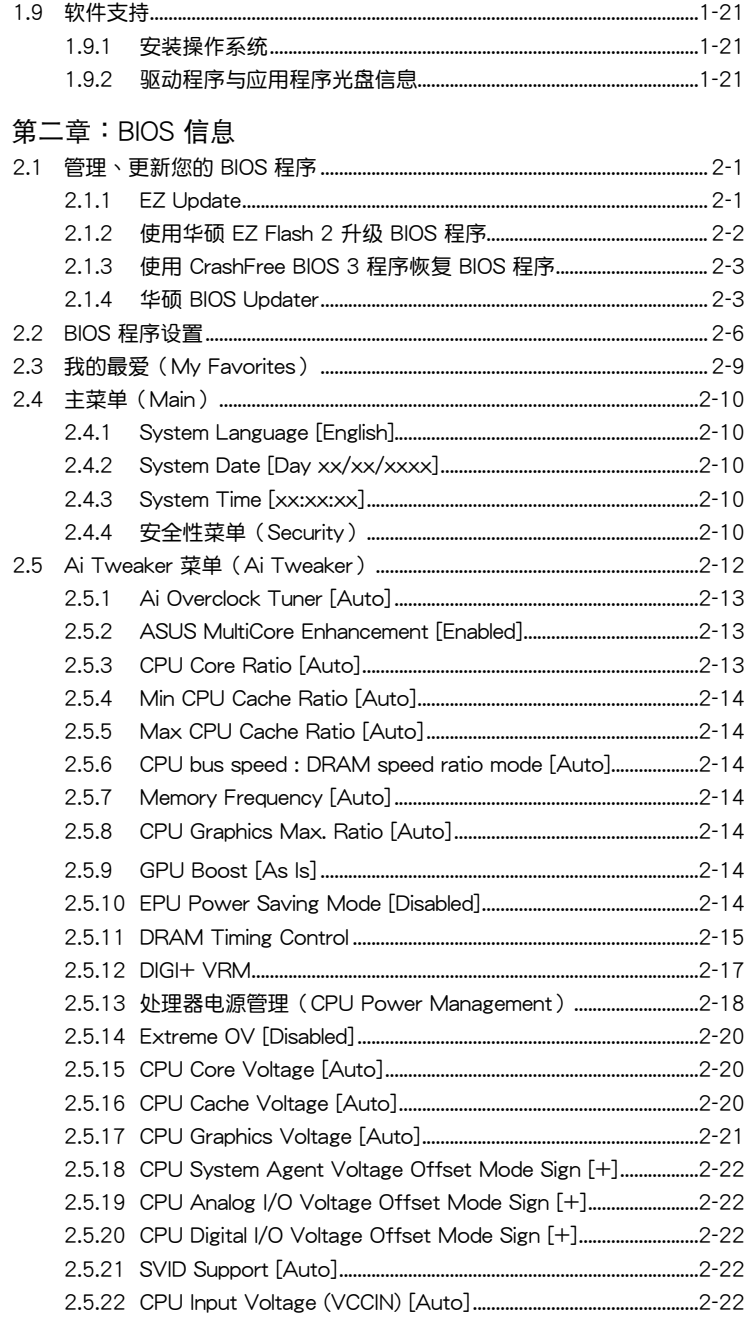

### 目录内容

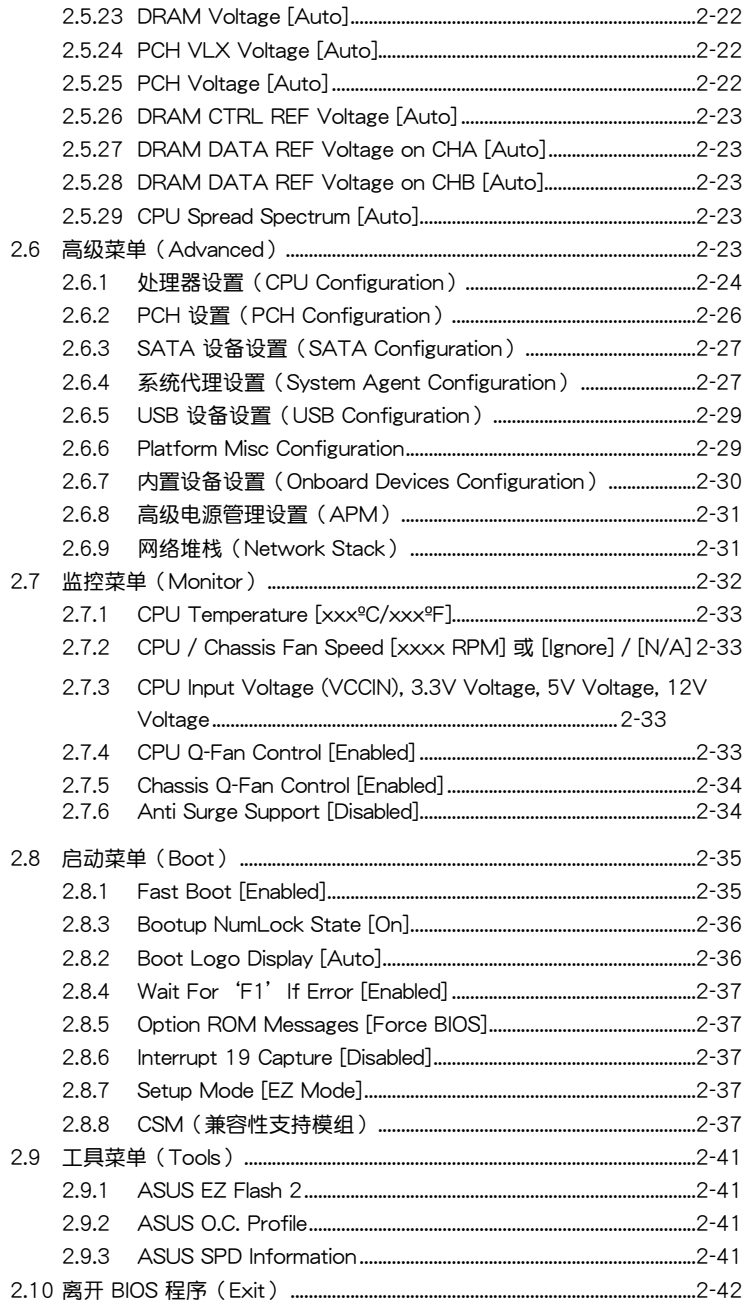

### <span id="page-7-0"></span>安全性須知

電氣方面的安全性

- 为避免可能的电击造成严重损害,在搬动电脑主机之前,请先将电脑电源线暂时 從電源插槽中拔掉。
- 当您要加入硬件设备到系统中或者要移除系统中的硬件设备时,请务必先连接该 设备的数据线,然后再连接电源线。可能的话,在安装硬件设备之前先拔掉电脑 的電源線。
- 当您要从主板连接或拔除任何的数据线之前,请确定所有的电源线已事先拔掉。
- 在使用扩展卡或适配卡之前,我们建议您可以先寻求专业人士的协助。这些设备 有可能會干擾接地的迴路。
- 请确定电源的电压设置已调整到本国/本区域所使用的电压标准值。若您不确定您 所属区域的供应电压值为何,那么请就近询问当地的电力公司人员。
- 如里由源已捐坏,请不要尝试自行修复。请将之交给专业技术服务人员或经销商 來處理。

操作方面的安全性

- 在您安装主板以及加入硬件设备之前,请务必详加阅读本手册所提供的相关信 息。
- 在使用产品之前,请确定所有的数据线、电源线都已正确地连接好。若您发现有 任何重大的瑕疵,请尽快联络您的经销商。
- 为避免发生电气短路情形,请务必将所有没用到的螺丝、回形针及其他零件收 好,不要遗留在主板上或电脑主机中。
- 灰尘、湿气以及剧烈的温度变化都会影响主板的使用寿命,因此请尽量避免放置 在這些地方。
- 請勿將電腦主機放置在容易搖晃的地方。
- 若在本产品的使用上有任何的技术性问题,请和经过检定或有经验的技术人员联 絡。

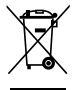

这个画叉的带轮子的箱子表示这个产品(电子设备)不能直接放入垃圾 筒。请根据不同地方的规定处理。

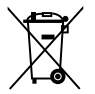

请勿将含汞电池丢弃于一般垃圾筒。此画叉的带轮子的箱子表示电池不能 放入一般垃圾筒。

### 华硕 REACH

注意: 请遵守 REACH (Registration, Evaluation, Authorisation, and Restriction of Chemicals)管理规范,我们会将产品中的化学物质公告在华硕 REACH 网站,详 細請參考 http://csr.asus.com/english/REACH.htm

### <span id="page-8-0"></span>关于这本用户手册

產品用戶手冊包含了所有當您在安裝華碩 B85M-G 主板時所需用到的信息。

用戶手冊的編排方式

用户手册是由下面几个章节所组成:

• 第一章:产品介绍

您可以在本章节中发现诸多华硕所赋予 B85M-G 主板的优异特色。利用简洁 易懂的说明让您能很快地掌握 B85M-G 主板的各项特性,当然,在本章节中我们 也會提及所有能夠應用在 B85M-G 主板的新產品技術。

• 第二章:BIOS 信息

本章节描述如何使用 BIOS 设置程序中的每一个菜单项目来更改系统的设置。 此外也會詳加介紹 BIOS 各項設置值的使用時機與參數設置。

### 提示符号

为了能够确保您正确地完成主板设置,请务必注意下面这些会在本手册中出现的 標示符號所代表的特殊含意。

警告:提醒您在進行某一項工作時要注意您本身的安全。

小心:提醒您在進行某一項工作時要注意勿傷害到電腦主板元件。

B

重要:此符号表示您必须要遵照手册所描述之方式完成一项或多项软硬件的安 裝或設置。

Ø 注意:提供有助于完成某项工作的诀窍和其他额外的信息。

### 跳線帽及圖示說明

主板上有一些小小的塑胶套,里面有金属导线,可以套住选择区的任两只针脚 (Pin)使其相連而成一通路(短路),本手冊稱之為跳線帽。

有关主板的跳线帽使用设置,兹利用以下图示说明。以下图为例,欲设置 为"Jumper™ Mode",需在选择区的第一及第二只针脚部分盖上跳线帽,本手册 图示即以涂上底色代表盖上跳线帽的位置,而空白的部分则代表空接针。以文字表示 為:[1-2]。

因此, 欲设置为"JumperFree™ Mode", 以右图 1 2 2 3 **Form** 表示即为在"第二及第三只针脚部分盖上跳线帽", Jumper Mode Jumper Free以文字表示即為:[2-3]。 (Default)

<span id="page-9-0"></span>哪裡可以找到更多的產品信息

您可以通过下面所提供的两个管道来获得您所使用的华硕产品信息以及软硬件的 更新信息等。

1. 華碩網站

您可以到 http://www.asus.com.cn 华硕网站取得所有关于华硕软硬件产品的各项 信息。

2. 其他文件

在您的产品包装盒中除了本手册所列举的标准配件之外,也有可能会夹带有其他 的文件,譬如经销商所附的产品保证单据等。

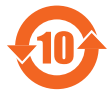

电子信息产品污染控制标示:图中之数字为产品之环保使用期限。 仅指电子信息产品中含有的有毒有害物质或元素不致发生外泄或突变 从而对环境造成污染或对人身、财产造成严重损害的期限。

有毒有害物質或元素的名稱及含量說明標示:

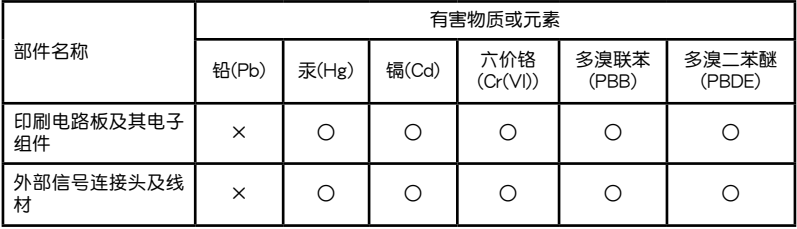

○:表示該有毒有害物質在該部件所有均質材料中的含量均在 SJ/T 11363-2006 標 准規定的限量要求以下。

×:表示該有毒有害物質至少在該部件的某一均質材料中的含量超出 SJ/T 11363- 2006 標准規定的限量要求,然該部件仍符合歐盟指令 2002/95/EC 的規范。

備註:此產品所標示之環保使用期限,係指在一般正常使用狀況下。

### <span id="page-10-0"></span>包裝內容物

在您拿到本主板包装盒之后,请马上检查下面所列出的各项标准配件是否齐全。

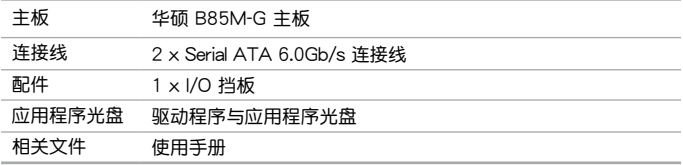

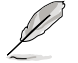

若以上列出的任何一项配件有损毁或是短缺的情形,请尽速与您的经销 商聯絡。

### B85M-G 規格列表

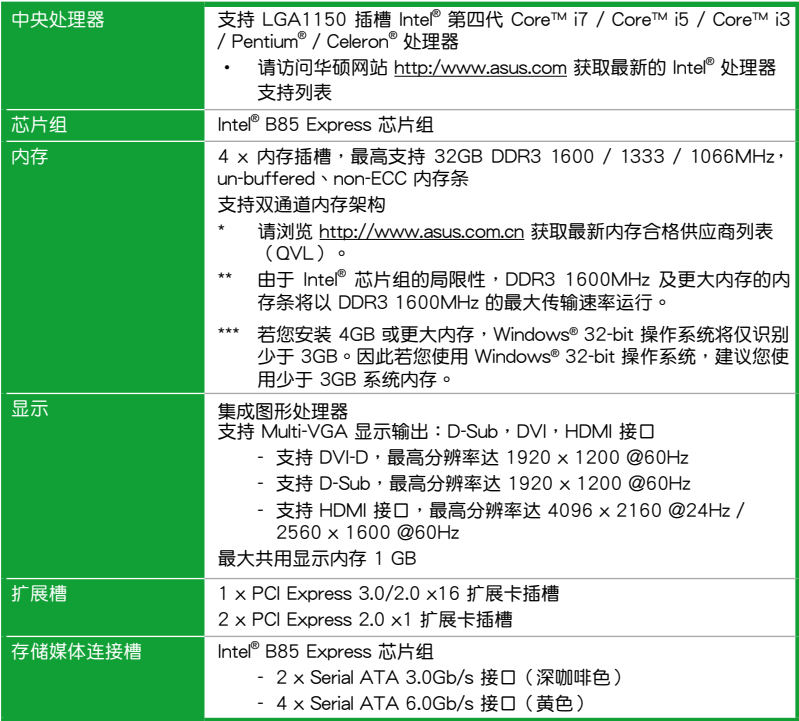

(下頁繼續)

### B85M-G 規格列表

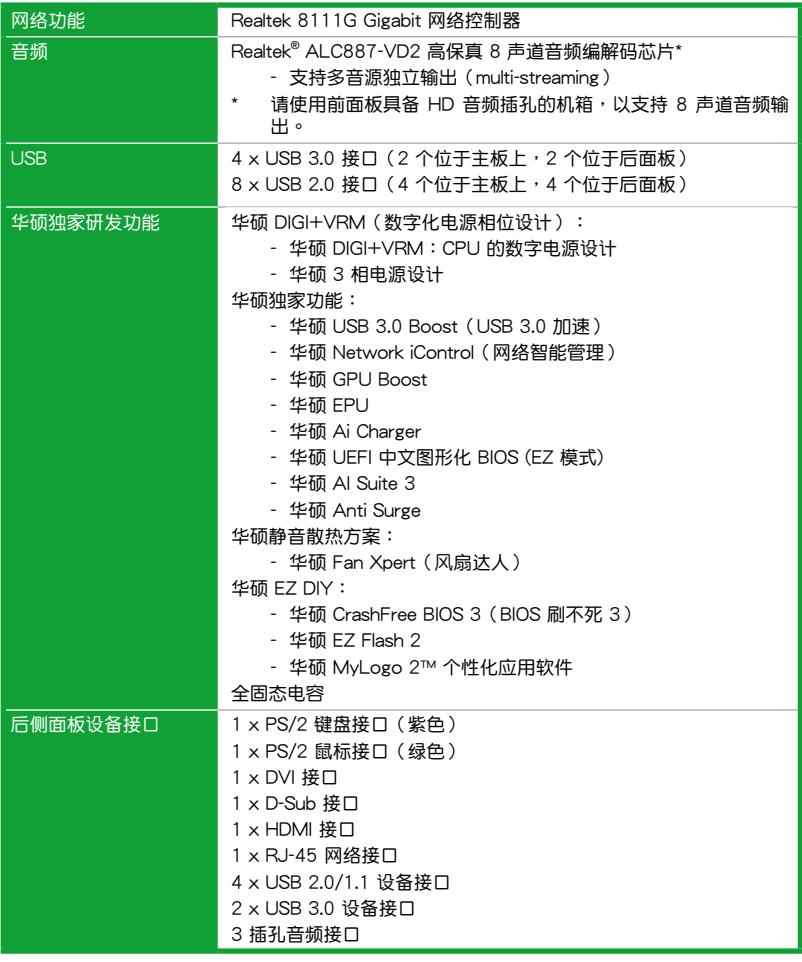

(下頁繼續)

### B85M-G 規格列表

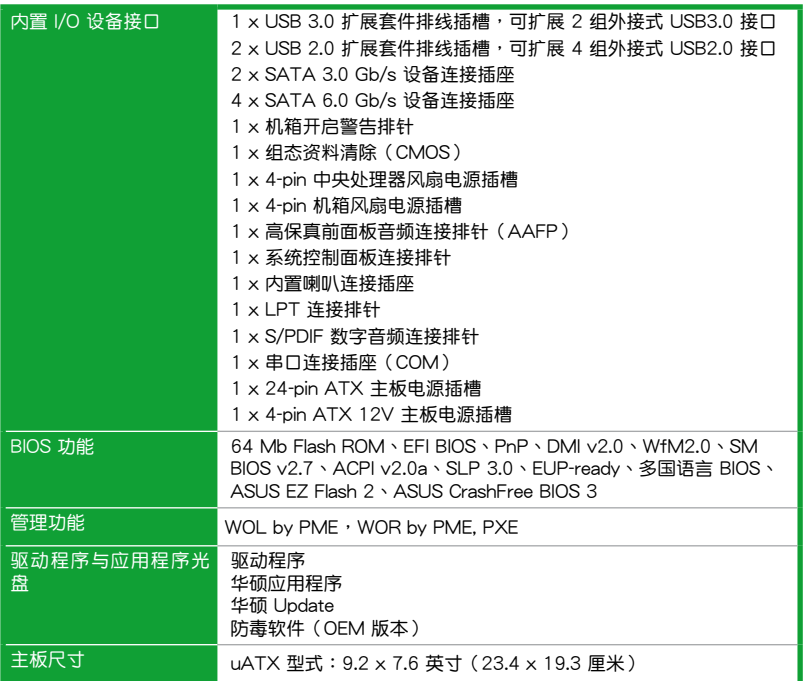

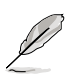

規格若有變動,恕不另行通知。

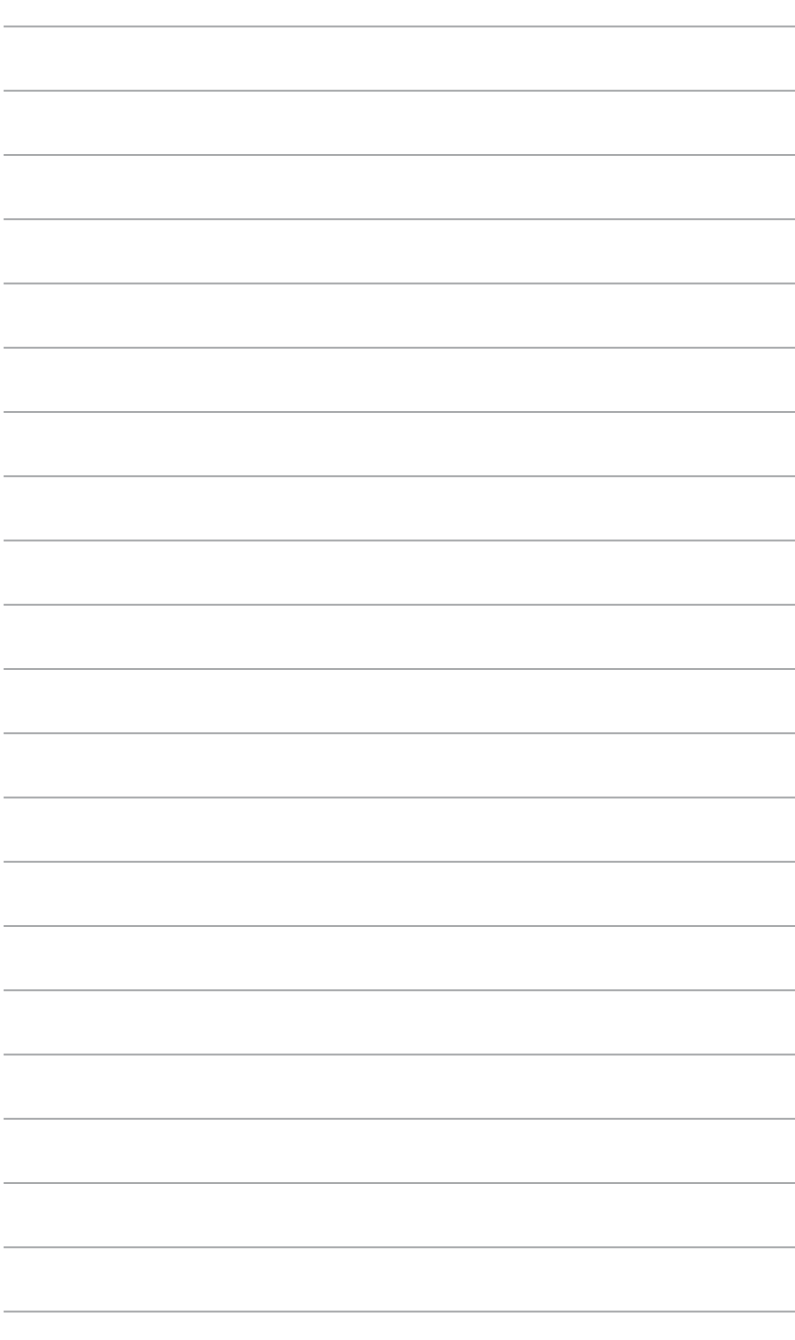

# <span id="page-14-0"></span>产品介绍<br>11. 主气节节

### 1.1 主板安裝前

在您動手更改主板上的任何設置之前,請務必先作好以下所列出的各項預防措 施。

- •在处理主板上的任何元件之前,请您先拔掉电脑的电源线。
- •为避免产生静电,在拿取任何电脑元件时除了可以使用防静电手环之 外,您也可以触摸一个有接地线的物品或者金属物品像电源供应器外 殼等。
- •拿取集成电路元件时请尽量不要触碰到元件上的芯片。
- ・在您移除任何一个集成电路元件后,请将该元件放置在绝缘垫上以隔 離靜電,或者直接放回該元件的絕緣包裝袋中保存。
- •在您安装或移除任何元件之前,请确认 ATX 电源供应器的电源开关是 切换到关闭(OFF)的位置,而最安全的做法是先暂时拔出电源供应 器的电源线,等到安装/移除工作完成后再将之接回。如此可避免因仍 有电力残留在系统中而严重损及主板、外围设备、元件等。

### 1.2 主板概述

当您安装主板到电脑机箱内时,请确认主板与机箱大小相适应。

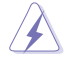

请确认在安装或移除主板前先拔除电源线,否则可能导致主板元器件损 壞和對用戶的人身傷害。

### 1.2.1 主板的擺放方向

当您安装主板到电脑主机机箱内时,务必确认安装的方向是否正确。主板的外接 插头的方向应是朝向主机机箱的后方面板,而且您也会发现主机机箱后方面板会有相 對應的預留孔位。

1.2.2 螺絲孔位

请将下图所圈选出来的"六"个螺丝孔位对准主机机箱内相对位置的螺丝孔,然 后再一一锁上螺丝固定主板。

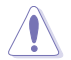

请勿将螺丝锁得太紧!否则容易导致主板的印刷电路板产生龟裂。

<span id="page-15-0"></span>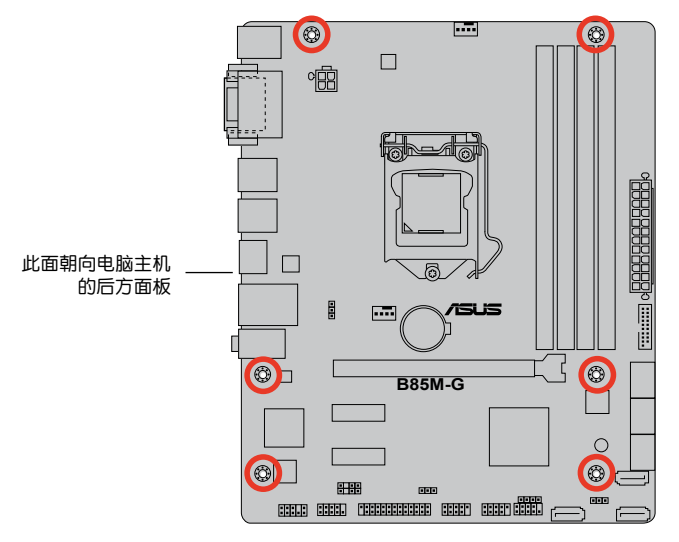

1.2.3 主板結構圖

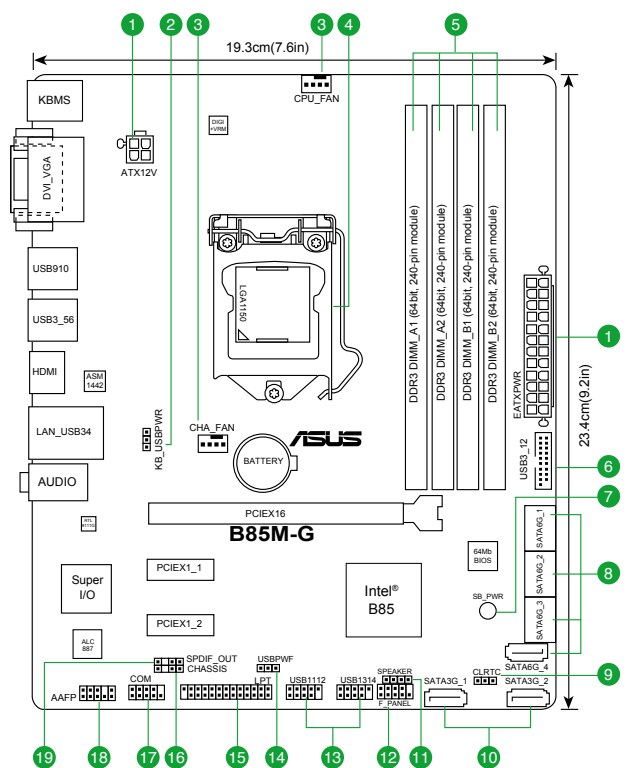

### <span id="page-16-0"></span>1.2.4 主板元件說明

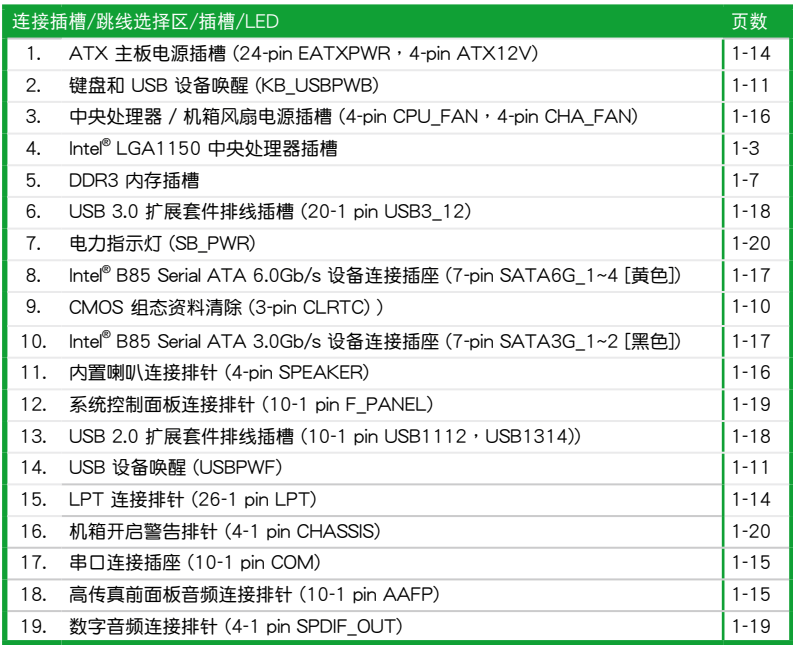

### 1.3 中央處理器 (CPU)

本主板配备一组中央处理器插槽,是专为 LGA1150 Intel® 第四代 Core™ i7 / Core™ i5/Core™ i3/Pentium®/Celeron® 处理器所设计。

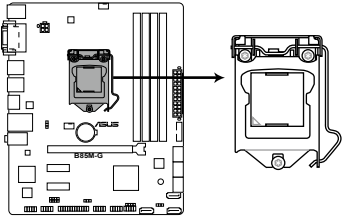

**B85M-G CPU socket LGA1150**

<span id="page-17-0"></span>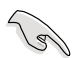

在安装中央处理器之前,请确认所有的电源连接都已拔除。

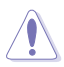

- •在您购买本主板之后,请确认在 LGA1150 插座上附有一个即插即用的 保护盖,并且插座接点没有弯曲变形。若是保护盖已经损坏或是没有保 护盖,或者是插座接点已经弯曲,请立即与您的经销商联络。
- •在安装完主板之后,请将即插即用的保护盖保留下来。只有 LGA1150 插槽上附有即插即用保护盖的主板符合 Return Merchandise Authorization (RMA)的要求, 华硕电脑才能为您处理产品的维修与 保修。
- •本保修不包括处理器插座因遗失、错误的安装或不正确地移除即插即 用保护盖所造成的损坏。

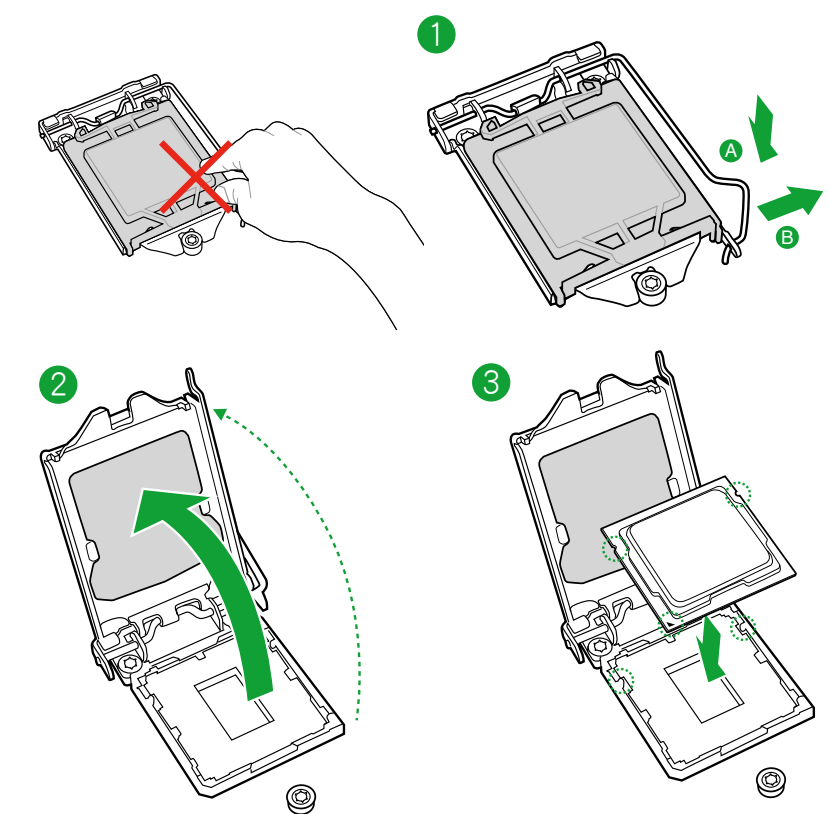

 $1.3.1$  安装中央外理器

<span id="page-18-0"></span>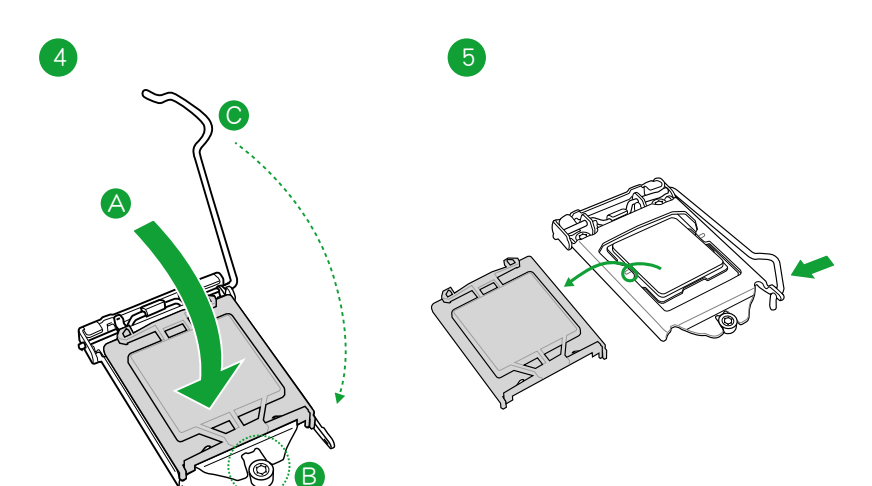

1.3.2 安裝散熱器和風扇

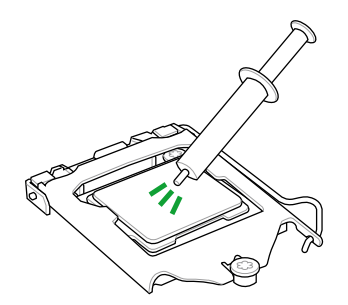

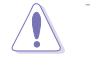

在安装散热片与风扇之前若 百需要,请先将处理器与散 熱片塗上散熱膏。

### 安装散热片与风扇

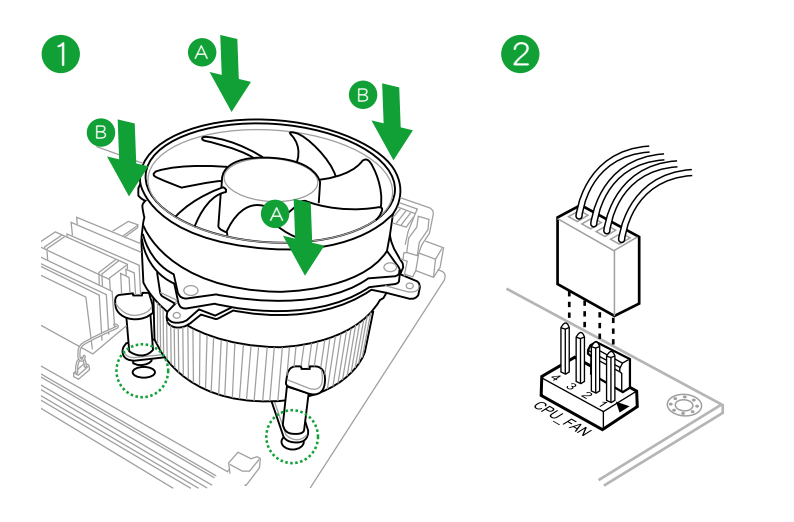

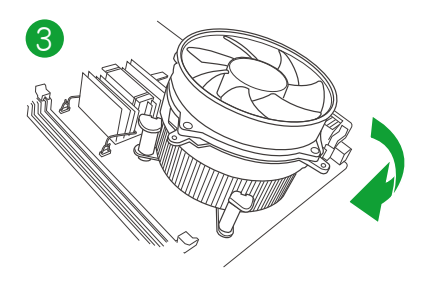

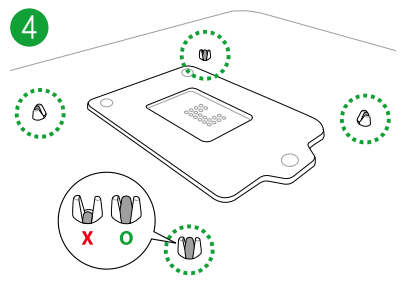

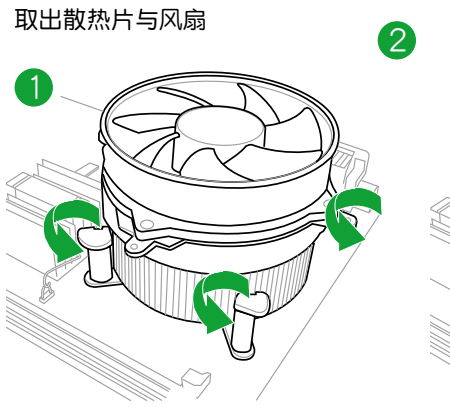

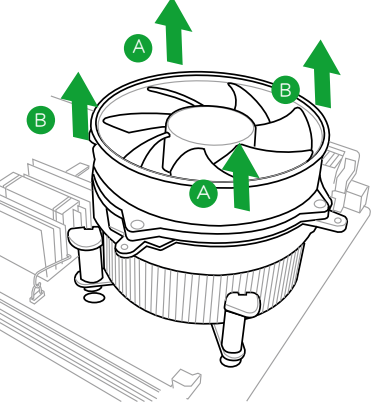

### <span id="page-20-0"></span>1.4 系統內存

### 1.4.1 概述

本主板配置四组 DDR3 (Double Data Rate, 双倍数据传输率)内存插槽。DDR3 內存條可提供更高的性能,且耗電量更低。DDR3 內存條擁有與 DDR2 內存條相同的 外观,但是 DDR3 内存插槽的缺口与 DDR2 内存插槽不同,以防止插入错误的内存 條。下圖所示為 DDR3 內存插槽在主板上的位置:

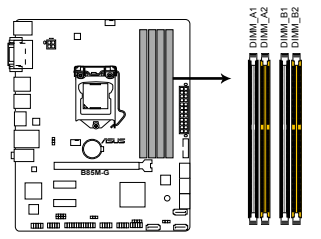

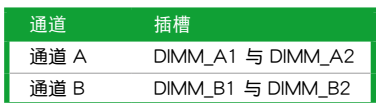

**B85M-G 240-pin DDR3 DIMM sockets**

### 1.4.2 內存設置

你可以任意选择使用 1GB、2GB、4GB 与 8GB unbuffered non-ECC DDR3 内存 條至本主板的 DIMM 插槽上。

> •您可以在通道 A 与通道 B 安装不同容量的内存条,在双通道设置中, 系統會偵測較低容量通道的內存容量。任何在較高容量通道的其他內 存容量,會被偵測為單通道模式運行。

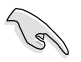

- 在本主板请使用相同 CAS (CAS-Latency 行地址控制器延迟时间) 值 内存条。建议您使用同一厂商所生产的相同容量型号的内存。请参考 内存合格商供应列表。
- •由于 Windows® 32-bit 操作系统内存地址的限制,当您安装 4GB 或更 大内存时,实际可使用的内存将为 3GB 或更小。为了更加有效地使用 内存空间,我们建议您做以下操作:
	- 若您安装 Windows® 32-bit 操作系统,请安装最多 3GB 总内存。
	- 若您要安装 4GB 或更多总内存,请安装 Windows® 64-bit 操作系 統。
- •本主板不支持由 512Mb (64MB) 或更小容量的芯片構成的內存條。
- 频率高于 2133MHz 的内存条及其相应的时序或所加载的 XMP 设置 文件并非 JEDEC 标准。内存条的稳定性和兼容性根据 CPU 的性能与 其他所安裝的設備而定。
- 8GB 及以上的内存条最大支持 32GB 的内存容量,一旦此内存条上 市,華碩將立即更新內存合格供應商列表(QVL)。

<span id="page-21-0"></span>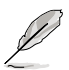

•内存条默认频率依据 SPD 而变化,这是从内存条读写数据的标准方法。 在默认状态下,一些超频内存条会以低于供应商标示的频率运行。若要 让内存条以供应商的数值或更高的频率运行,请参考"2.5 Ai Tweaker 菜單"一節中,手動調整內存頻率的說明。

- •在全负载(4 DIMM)或超频设置下,请使用更有效的散热系统以确保 系統穩定性。
- •请访问华硕网站 (http://www.asus.com.cn) 获得最新内存合格供应 商列表(QVL)。

### 1.4.3 安裝內存條

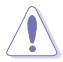

安装/取出内存条或其他的系统元件之前,请先暂时拔出电脑的电源适配 器。如此可避免一些會對主板或元件造成嚴重損壞的情況發生。

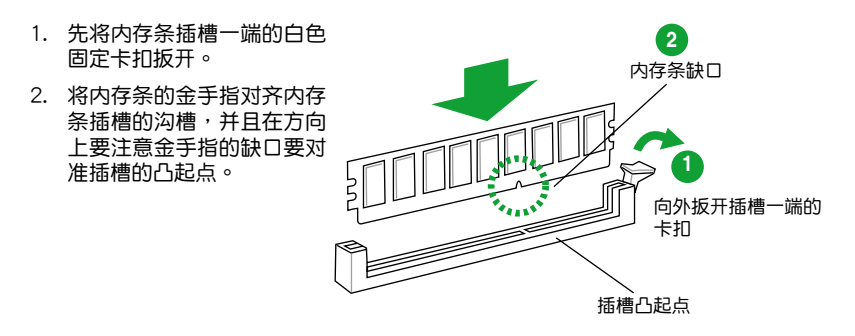

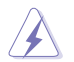

DDR3 内存条金手指部份均有缺口设计,因此只能以一个固定方向安装到 內存條插槽中。請勿強制插入以免損及內存條。

3. 最后缓缓将内存条插入插槽中,若无 錯誤,插槽一端的白色卡扣會因內存 条安装而自动扣到内存条一侧的凹孔 中。

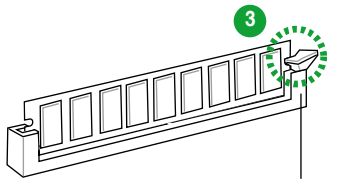

卡扣會在內存條正確安裝后自動扣上

### 1.4.4 取出內存條

請依照以下步驟取出內存條:

1. 壓下內存條插槽一端白色的固定卡扣以鬆開內存條。

<span id="page-22-0"></span>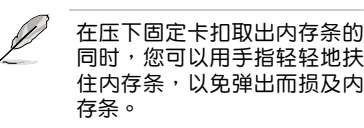

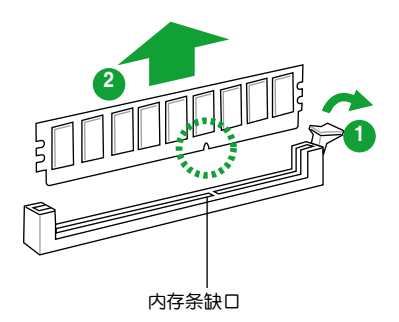

### 2. 再將內存條由插槽中取出。

### 1.5 扩展插槽

考虑到未来会扩展系统性能的可能性,本主板提供了扩展插槽,在接下来的子章 节中,將会描述主板上这些扩展插槽的相关信息。

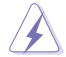

安装/移除任何扩展卡之前,请暂时先将电脑的电源线拔出。如此可免除 因电气残留于电脑中而发生的意外状况。

1.5.1 安装扩展卡

请依照下列步骤安装扩展卡:

- 1. 安装扩展卡之前,请先详读该扩展卡的使用说明,并且要针对该卡作必要的硬件 設置變更。
- 2. 松开电脑主机的机箱盖并将之取出(如果您的主板已经放置在主机内)。
- 3. 找到一个您想要插入新扩展卡的空置插槽,并以十字螺丝起子松开该插槽位于主 机背板的金属挡板的螺丝,最后将金属挡板移出。
- 4. 将扩展卡上的金手指对齐主板上的扩展槽,然后慢慢地插入槽中,并以目视的方 法确认扩展卡上的金手指已完全没入扩展槽中。
- 5. 再用刚才松开的螺丝将扩展卡金属挡板锁在电脑主机背板以固定整张卡。
- 6. 將電腦主機的機箱蓋裝回鎖好。

### 1.5.2 设置扩展卡

在安装好扩展卡之后,接着还须通过软件设置来调整该扩展卡的相关设置。

- 1. 启动电脑,然后更改必要的 BIOS 程序设置。若需要的话,您也可以参阅"第二 章 BIOS 信息"以獲得更多信息。
- 2. 为加入的扩展卡指派一组尚未被系统使用到的 IRQ。
- 3. 为新的扩展卡安装软件驱动程序。

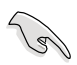

当您将 PCI 扩展卡插在可以共享的扩展插槽时,请注意该扩展卡的驱动 程序是否支持 IRQ 共享或者该扩展卡并不需要指派 IRQ。否则会容易因 IRQ 指派不当产生冲突,导致系统不稳定且该扩展卡的功能也无法使用。

### <span id="page-23-0"></span>1.5.3 PCI Express 2.0 x1 扩展卡插槽

本主板支持 PCI Express 2.0 x1 网卡、SCSI 卡和其他与 PCI Express 规格兼容 的卡。

1.5.4 PCI Express 3.0/2.0 x16 扩展卡插槽;

本主板支持 PCI Express x16 显卡、SCSI 卡、和其他与 PCI Express 规格兼容的 卡。

本主板指定中斷要求

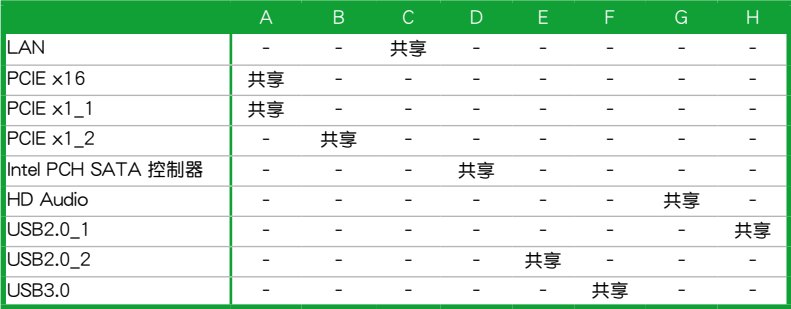

### 1.6 跳线选择区

1. CMOS 配置數據清除(3-pin CLRTC)

在主板上的 CMOS 存儲器中記載著正確的時間與系統硬件配置等數據,這些 数据并不会因电脑电源的关闭而遗失数据与时间的正确性,因为这个 CMOS 的 电源是由主板上的锂电池所供应。

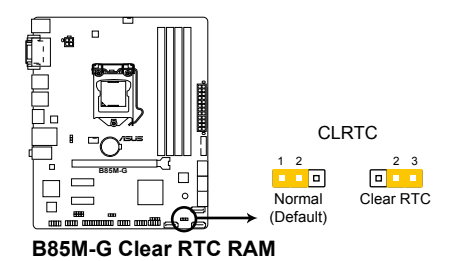

想要清除这些数据,可以依照下列步骤讲行:

- 1. 关闭电脑电源,拔掉电源线;
- 2. 将 CLRTC 跳线帽由 [1-2] (默认值)改为 [2-3] 约五~十秒钟 (此时即清除 CMOS 数据),然后再将跳线帽改回 [1-2];
- 3. 插上电源线,开启电脑电源;
- 4. 当开机步骤正在讲行时按着键盘上的 <Del> 键讲入 BIOS 程序画面重新设 置 BIOS 數據。

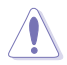

除了清除 CMOS 配置数据之外,请勿将主板上 CLRTC 的跳线帽由默认 值的位置移除,因为这么做可能会导致系统开机失败。

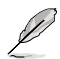

- •如果上述步驟不起作用,移除電池並再次移動跳線以清除 CMOS RTC RAM 数据。CMOS 清除完毕后,重新安装电池。
	- ・如果您是因为超频的缘故导致系统无法正常开机,您无须使用上述的 配置數據清除方式來排除問題。建議可以採用 C.P.R(CPU 超不死) 功能,只要将系统重新启动 BIOS 即可自动恢复默认值。
- 2. 键盘和 USB 设备唤醒跳线(KB\_USBPWB)

此跳线允许您开启或关闭 PS/2 设备的唤醒功能。若您将跳线帽设置为 [2-31 (+5VSB)短路,可通过按下 PS/2 键盘上的按键或点击 PS/2 鼠标唤醒电 脑。要使用此功能,ATX 电源需提供至少 1A 的电流与 +5VSB 电压,并在 BIOS 中讲行相应设置。

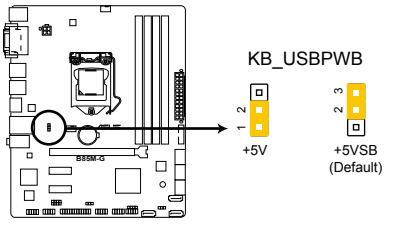

**B85M-G Keyboard and USB device wake up**

3. USB 設備喚醒跳線(USBPWF)

若您將此跳線設為 +5V,可通過連接的 USB 設備將電腦從 S1 睡眠模式(CPU 停止工作,DRAM 刷新,系统以低功耗模式运行)唤醒。若将此跳线设为 +5VSB, 可将电脑从 S3 与 S4 睡眠模式(CPU 断电,DRAM 缓慢刷新,电源以低模式运 行)喚醒。

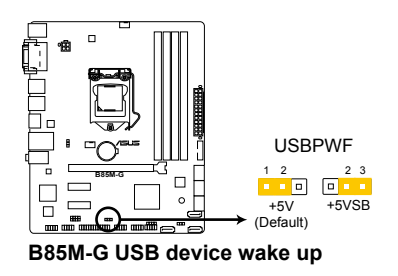

### <span id="page-25-0"></span>1.7 元件与周边设备的连接

1.7.1 后侧面板接口

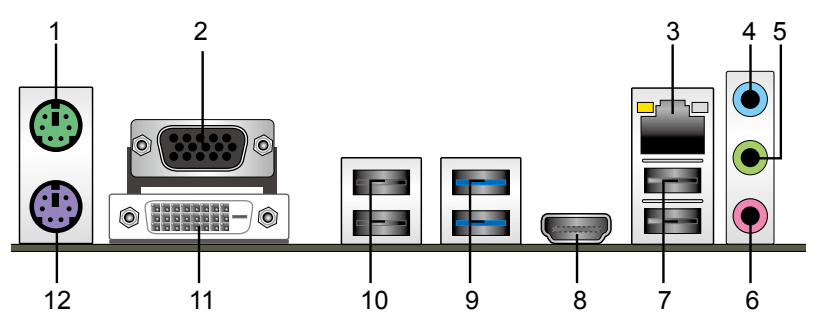

- 1. PS/2 鼠标接口(绿色):将 PS/2 鼠标接头连接到此接口。
- 2. VGA 接口: 这组 15-pin 接口可连接 VGA 显示器或其它 VGA 兼容的设备。
- 3. RJ-45 网络接口:诵讨网络中心连接到一个局域网(LAN)。请参考下表获取网 絡指示燈的詳細信息。

网络指示灯说明

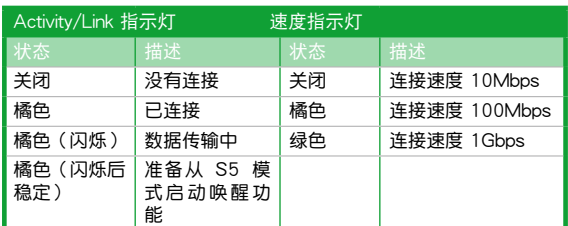

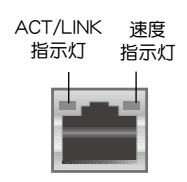

網絡接口

- 4. 音频输入接口(浅蓝色):您可以将磁带、CD、DVD 播放器等的音频输出端连 接到此音頻輸入接口。
- 5. 音频输出接口(草绿色):您可以连接耳机或喇叭等的音频接收设备。在四声道 、六声道、八声道的喇叭设置模式时,本接口是作为连接前置主声道喇叭之用。
- 6. 麥克風接口(粉紅色):此接口連接至麥克風。

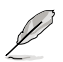

在 2、4、6、8 声道音频设置上, 音频输出、音频输入与麦克风接口的功 能会随着声道音频设置的改变而改变,如下表所示。

二、四、六或八聲道音頻設置

| 接口           | 耳机/二声道<br>喇叭输出 | 四声道喇叭输出 | 六声道喇叭输出        | 八声道喇叭<br>输出    |
|--------------|----------------|---------|----------------|----------------|
| ▌浅蓝色 ( 后面板 ) | 声音输入端          | 后置喇叭输出  | 后置喇叭输出         | 后置喇叭输出         |
| ▌草绿色(后面板)    | 声音输出端          | 前置喇叭输出  | 前置喇叭输出         | 前置喇叭输出         |
| ▌粉红色(后面板)    | 麦克风输入端         | 麦克风输入端  | 中央/重低音喇<br>叭输出 | 中央/重低音<br>喇叭输出 |
| ▌草绿色(前面板)    |                |         |                | 侧边喇叭输出         |

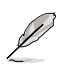

設置 8 聲道喇叭輸出:

請使用前面板具備 HD 音頻插孔的機箱,以支持 8 聲道音頻輸出。

- 7. USB 2.0 設備接口 3 和 4:這兩組 4-pin 通用串行總線(USB)接口可連接到使 用 USB 2.0/1.1 接口的硬件設備。
- 8. HDMI 接口: 此高清晰多媒体接口 (High-Definition Multimedia Interface), 兼 容 HDCP,可播放 HD DVD、Blu-Ray 与其他保护内容。
- 9. USB 3.0 设备接口 5 和 6:这两组 9-pin 通用串行总线 (USB) 接口可连接到使 用 USB 3.0/2.0 接口的硬件設備。

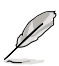

- ・在安装 Windows® 操作系统时,请勿将键盘 / 鼠标连接到任何 USB 3.0 接口。
- ・由于 USB 3.0 控制器限制,USB 3.0 设备仅可在 Windows® 操作系统 环境中,且安装了 USB 3.0 驱动程式后才可使用。
- USB 3.0 设备仅可作为资料存储设备使用。
- •强烈建议您将 USB 3.0 设备连接到 USB 3.0 接口,以得到更快的传送 谏率与更好的效能。
- ・由于Intel® 8 系列芯片组的设计,所有连接至 USB 2.0 和 USB 3.0 端 口的 USB 设备都由 xHCI 控制器所控制。为获得更好的兼容性,一些 傳統 USB 設備必須更新其固件。
- 10. USB 2.0 設備接口 9 和 10:這兩組 4-pin 通用串行總線(USB)接口可連接到使 用 USB 2.0/1.1 接口的硬件設備。
- 11. DVI-D 接口:连接仟何 DVI-D 兼容设备。DVI-D 无法将信号转换为 RGB 输出至 CRT 显示器,且不兼容 DVI-I。

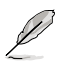

Intel 顯示架構設計支持以下最大像素時鐘 (像素時鐘 = H total x V Total x Frame Rate (屏幕刷新率)):

- HDMI 接口:300 MHz
- DVI 接口:165 MHz
- VGA 接口:180 MHz

12. PS/2 键盘接口(紫色):将 PS/2 键盘接头连接到此接口。

### <span id="page-27-0"></span>1.7.2 內部接口

1. ATX 主板電源插槽(24-pin EATXPWR、4-pin ATX12V)

这些电源插槽用来连接到一个 ATX 电源供应器。电源供应器所提供的连接插 头已经过特别设计,只能以一个特定方向插入主板上的电源插槽。找到正确的插 入方向后,仅需稳稳地将之套讲插槽中即可。

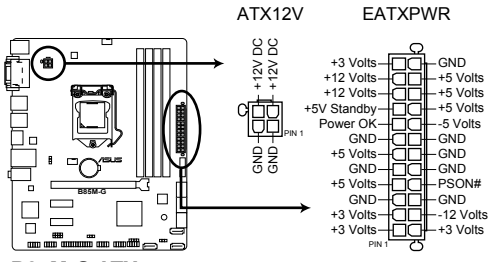

**B85M-G ATX power connectors**

- •建议您使用符合 ATX 12 V 2.0 (或更高版本)规范的电源 (PSU),能提供至少 300W 高功率的電源。
- •请务必连接 4-pin ATX +12V 电源插头,否则可能无法顺利启动电 腦。
- •如果您的系统会搭载相当多的外围设备,请使用较高功率的电源以提 供足够的设备用电需求。不适用或功率不足的电源,有可能会导致系 统不稳定或难以开机。
- ・若您不确定系统的最小电源供应需求,请参考华硕官方网站关 于"电源瓦数建议值计算"部分(http://support.asus.com/ PowerSupplyCalculator/PSCalculator.aspx?SLanguage=zh-cn)。
- 2. LPT 連接排針 (26-1 pin LPT)

LPT (打印终端, Line Printing Terminal) 连接排针支持如打印机等设备。 LPT 接口符合 IEEE 1284 接口标准,为 IBM PC 兼容电脑上的并口。

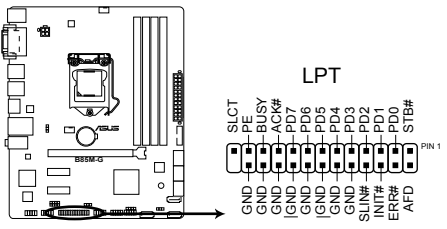

**B85M-G Parallel Port Connector**

3. 前面板音頻連接排針(10-1 pin AAFP)

这组音频外接排针供您连接到前面板的音频数据线,除了让您可以轻松地通过 主机前面板来控制音频输入 / 输出等功能,并且支持 AC'97 或 HD Audio 音频 标准。将前面板音频输入 / 输出模块的数据线的一端连接到这个插槽上。

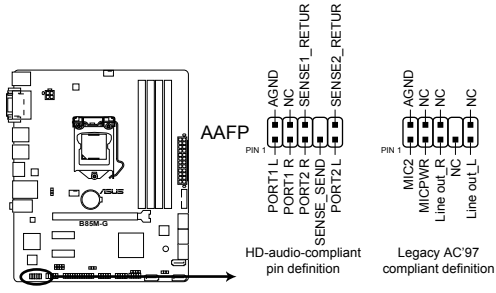

**B85M-G Front panel audio connector**

- •建议您将支持高保真 (high definition) 音频的前面板音频模块连接到这 组排针,如此才能获得高保真音频的功能。
	- •若要将高保真音频前面板模块安装至本接针,请将 BIOS 程序中【Front Panel Type】項目設置為 [HD];若要將 AC 97 音頻前面板模塊安裝 至本接针,将 BIOS 程序设置为 [AC97]。默认值为 [HD]。详情请参 考"2.6.8 內置設備設置(Onboard Devices Configuration)"一節的 說明。
- 4. 串口連接插座(10-1 pin COM)

 $\mathbb{R}$ 

这组插座是用来连接串口(COM)。将串口模块的数据线连接到这个插座, 然后将该模块安装到机箱后面板空的插槽中。

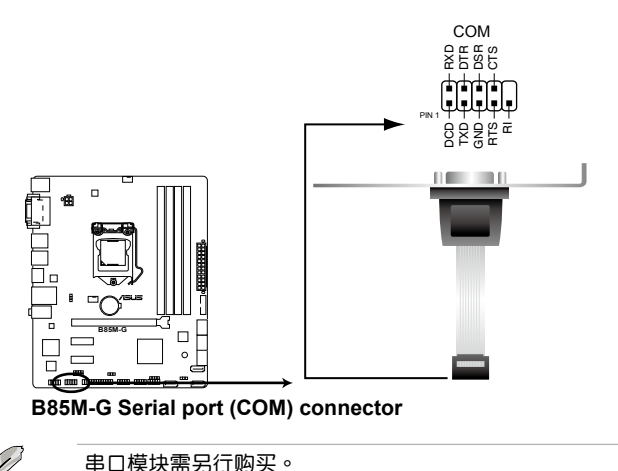

5. 中央处理器/机箱风扇电源插槽 (4-pin CPU FAN、4-pin CHA\_FAN)

将风扇电源接头连接到这四组风扇电源插槽,确定每一条黑线与这些插槽的接 地端(GND)相匹配。

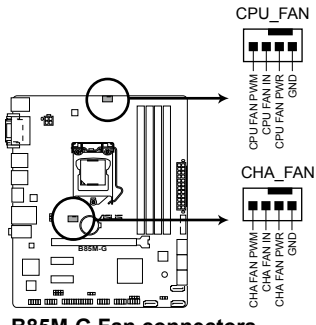

**B85M-G Fan connectors**

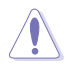

千万要记得连接风扇的电源,若系统中缺乏足够的风量来散热,很容易 因为主机内部温度逐渐升高而导致死机,甚至更严重者会烧毁主板上的 电子元件。注意:这些插槽并不是单纯的排针,不要将跳线帽套在它们  $m + m + 1$  CPU FAN 插槽支持处理器风扇最大达 2 安培 (24  $\overline{R}$ ) 的风 扇電源。

6. 內置喇叭連接排針 (4-pin SPEAKER)

这组 4-pin 排针连接到计算机主机机箱中的喇叭。当系统正常开机便可听到哔 嗶聲,若開機時發生問題,則會以不同長短的音調來警示。

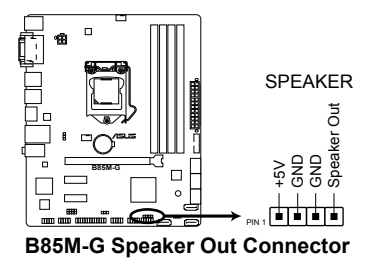

7. Intel® B85 Serial ATA 3.0Gb/s 設備連接插座 (7-pin SATA3G\_1~2 [黑色])

這些插槽支持使用 Serial ATA 3.0Gb/s 数据線連接 Serial ATA 3.0Gb/s 硬盤 或光驅。

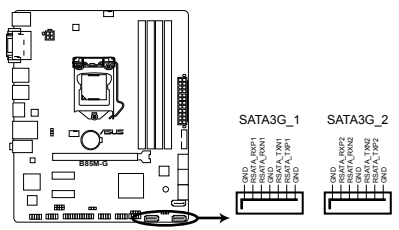

**B85M-G Intel® SATA 3.0Gb/s connectors**

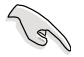

当您使用支持 NCQ 技术的硬盘时,请将 BIOS 程序中的 SATA Mode Selection 設置為 [AHCI Mode]。請參考「2.6.3 SATA 設備設置(SATA Configuration)」一節的說明。

8. Intel® B85 Serial ATA 6.0Gb/s 設備連接插座 (7-pin SATA6G\_1~4 [黃色])

這些插槽支持使用 Serial ATA 6.0Gb/s 排線連接 Serial ATA 6.0Gb/s 硬盤或 光驅。

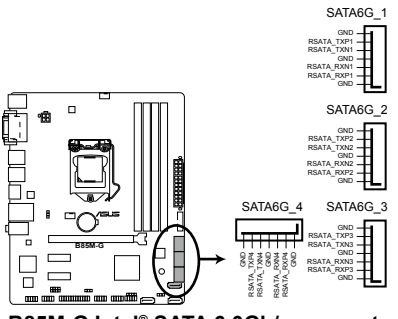

**B85M-G Intel® SATA 6.0Gb/s connectors**

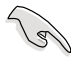

当您使用支持 NCQ 技术的硬盘时,请将 BIOS 程序中的 SATA Mode Selection 設置為 [AHCI Mode]。請參考「2.6.3 SATA 設備設置(SATA Configuration)」一節的說明。

9. USB 3.0 扩展套件数据线插槽 (20-1 pin USB3 12)

这个插槽用来连接额外的 USB 3.0 接口模块,并与 USB 3.0 规格兼容,若您 安装了 USB3.0 模块,您就可以享受到传输速率最高达 5Gbps, USB 设备的充 电速度更快,和最优化的电源能效,并可向下兼容 USB 2.0。

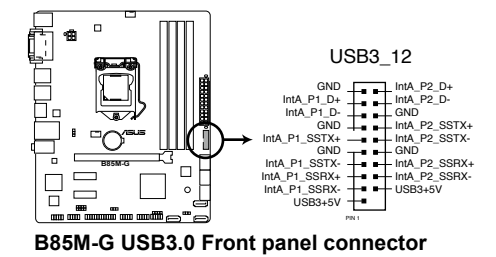

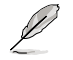

USB 3.0 模塊需另行購買。

10. USB 2.0 扩展套件数据线插槽 (10-1 pin USB1112, USB1314)

這些 USB 擴展套件數據線連接插槽支持 USB 2.0 規格,將 USB 模塊數據線 连接至任何一个插槽,然后将模块安装到机箱后侧面板中开放的插槽。这些 USB 插槽与 USB 2.0 规格兼容,并支持传输速率最高达 480Mbps。

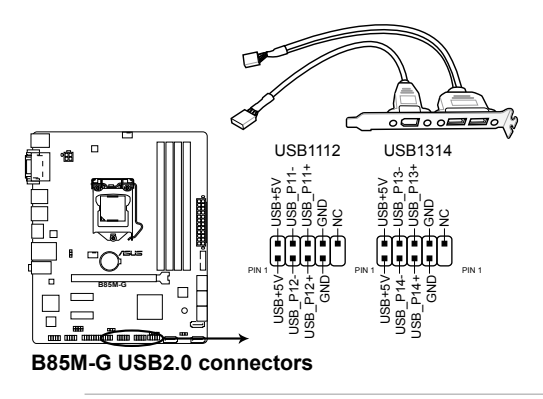

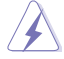

请勿将 1394 数据线连接到 USB 插座上,这么做可能会导致主板的损坏。

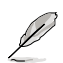

USB 2.0 模塊需另行購買。

11. 系統控制面板連接排針(10-1 pin PANEL)

这一组连接排针包括了数个连接到电脑主机前面板的功能接针。

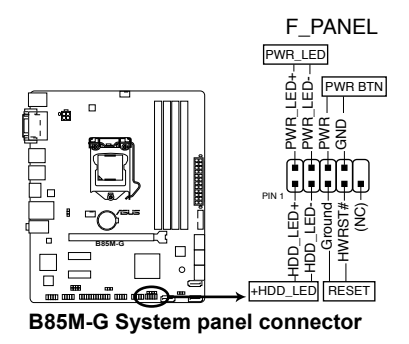

• 系统电源指示灯连接排针 (2-pin PWR LED)

这组排针可连接到计算机主机面板上的系统电源指示灯。在您启动计算机并且 使用计算机的情况下,该指示灯会持续亮着;而当指示灯闪烁时,即表示计算机 正處於睡眠模式中。

• 硬盤動作指示燈連接排針(2-pin HDD\_LED)

您可以连接此组 HDD LED 接针到计算机主机面板上的硬盘动作指示灯号, 如此一旦硬盤有讀寫動作時,指示燈隨即亮起。

• ATX 电源/软关机开关连接排针 (2-pin PWR BTN)

这组排针连接到计算机面板上控制计算机电源的开关。

• 復位鍵連接排針(2-pin RESET)

这组两脚位排针连接到计算机主机面板上的 Reset 开关。可以让您不需要关 掉計算機電源即可重新啟動,尤其在系統死機的時候特別有用。

12. 數字音頻連接排針 (4-1 pin SPDIF\_OUT)

這組排針是用來連接 S/PDIF 數字音頻模塊。連接 S/PDIF 輸出模塊的連接線 和排针,然后将此模块安装至系统机箱后面板的插槽。

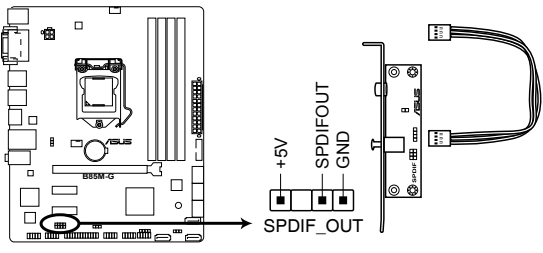

**B85M-G Digital audio connector**

<span id="page-33-0"></span>13. 机箱开启警告排针 (4-1 pin CHASSIS)

这组排针提供给设计有机箱开启侦测功能的电脑主机机箱之用。此外,尚须 搭配一个外接式侦测设备譬如机箱开启侦测感应器或者微型开关。在本功能启用 时,若您有任何移动机箱元件的动作,感应器会随即侦测到并且送出一信号到这 组接针,最后会由系统记录下来这次的机箱开启事件。本项目的默认值是将跳线 帽套在 CHASSIS 排针中标示着"Chassis Signal"和"GND"的二个针脚上,若 您想要使用本功能,请将跳线帽从"Chassis Signal"和"GND"的针脚上移除。

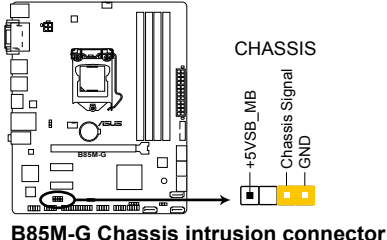

- 1.8 內置指示燈
- 1. 電力指示燈

当主板上内置的电力指示灯 (SB\_PWR) 亮着时,表示目前系统是处于正常 运行、省电模式或者软关机的状态中,并非完全断电。这个指示灯可用来提醒您 在安装或移除任何的硬件设备之前,都必须先移除电源,等待指示灯熄灭才可讲 行。請參考下圖所示。

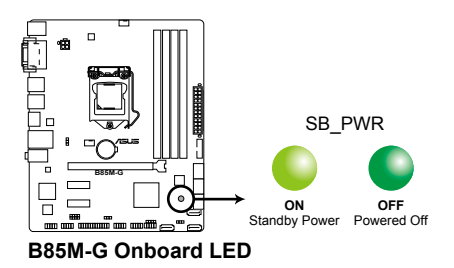

### <span id="page-34-0"></span>1.9 軟件支持

### 1.9.1 安裝操作系統

本主板完全适用于 Windows® 7(32bit/64bit)与 Windows® 8(32bit/64bit)操 作系统。使用最新版本的操作系统并且不定时地升级,是让硬体配备得到最佳工作效 率的有效方法。

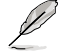

由于主板与周边硬体设备的选项设定繁多,本章仅就软体的安装程式供您 参考。您也可以参阅您使用的操作系统说明档案以取得更详尽的信息。

### 1.9.2 驱动程序与应用程序光盘信息

随货附赠的驱动程序与应用程序光盘包括了数个有用的软件与应用程序,将它们 安裝到系統中可以強化主板的性能。

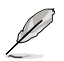

驱动程序与应用程序光盘的内容若有更新,恕不另行通知。请访问华硕网 站 http://www.asus.com.cn 了解更新信息。

### 运行驱动程序与应用程序光盘

将驱动程序与应用程序光盘放入光驱。若您的系统已启动光盘"自动播放"的功 能,那么稍待一会儿光盘会自动显示【特别提醒】菜单。点击【驱动程序】、【应用程 序】、【AHCI 驅動程序】、【用戶手冊】與【聯繫信息】標籤頁可顯示對應的菜單。

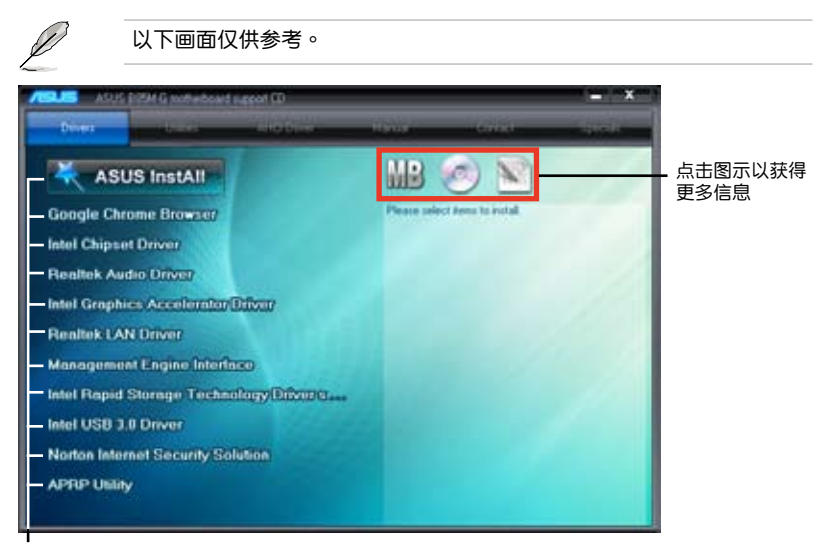

點擊安裝各項驅動程序

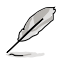

如果欢迎窗口并未自动出现,那么您也可以到驱动程序与应用程序光盘 中的 BIN 文件夹里直接点击 ASSETUP.EXE 主程序开启菜单窗口。

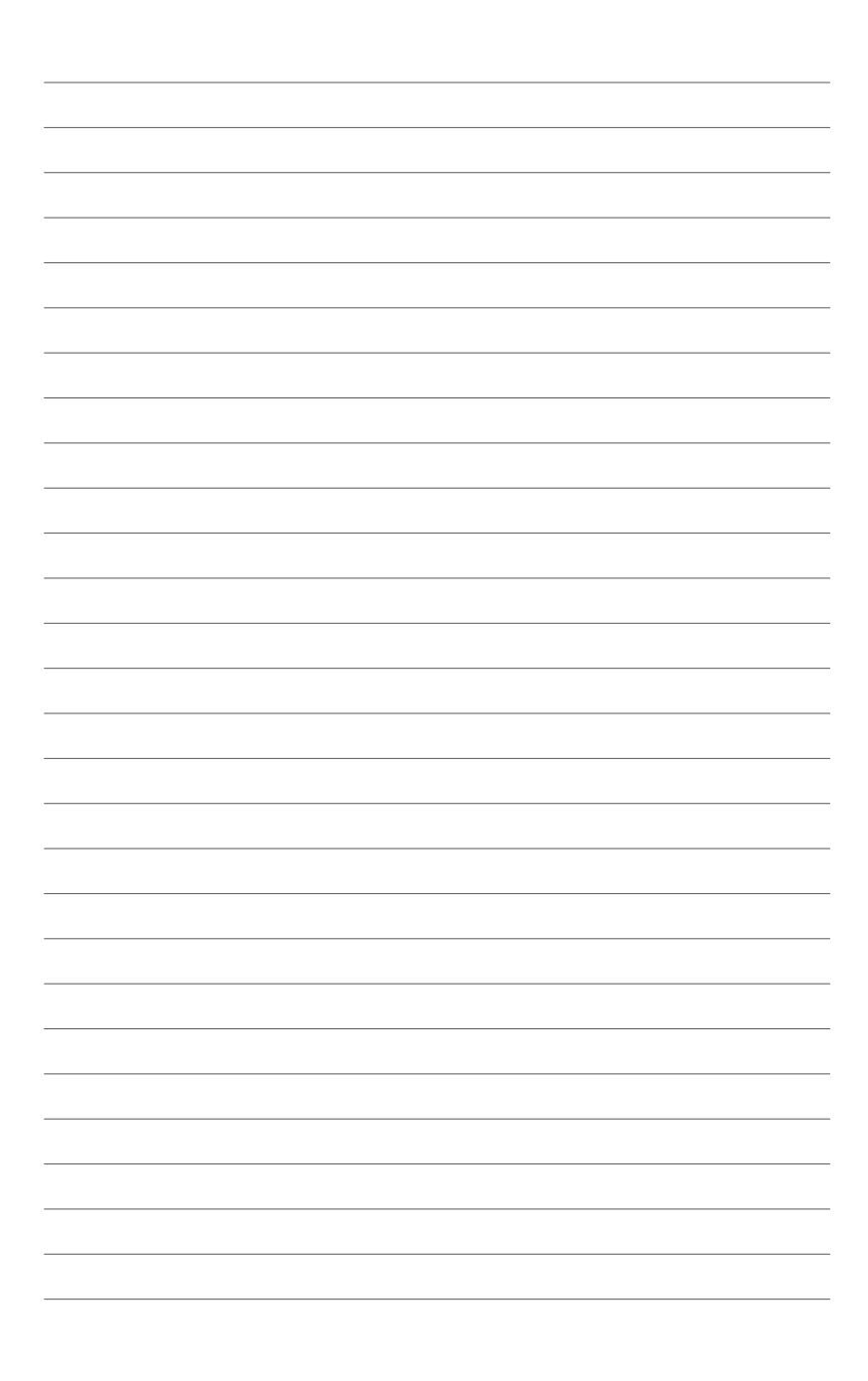
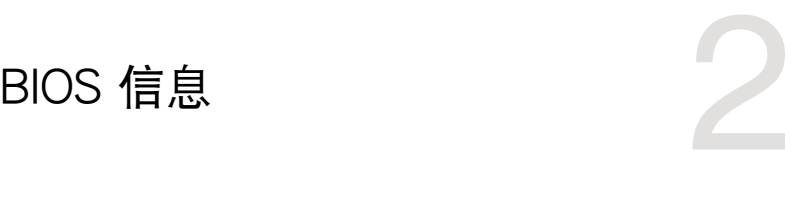

# 2.1 管理、更新您的 BIOS 程序

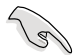

建议您先将主板原始的 BIOS 程序备份到一张 USB 闪存盘中,以备您往 後需要再度安裝原始的 BIOS 程序。使用華碩在線升級程序來拷貝主板原 始的 BIOS 程序。

#### 2.1.1 EZ Update

EZ Update 是一套可以自动更新主板的软件、驱动和 BIOS 版本的程序,当系统 进入开机自检时,您可以使用此程序手动更新保存的 BIOS,并选择开机标志。

请在 AI Suite 3 主菜单栏点击【EZ Update】按钮, 之后将出现如下画面:

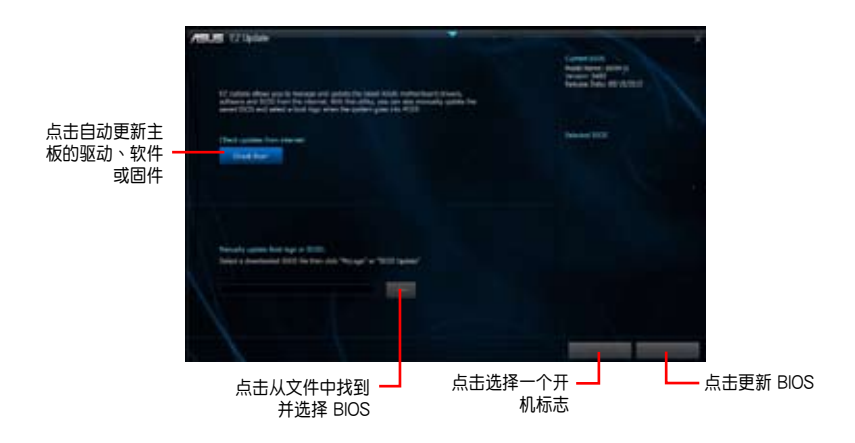

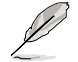

EZ Update 需要互联网连接才能运行,可通过网络或互联网服务提供商 (ISP)讲行互联网连接。

### 2.1.2 使用華碩 EZ Flash 2 升級 BIOS 程序

华硕 EZ Flash 2 程序让您能轻松地升级 BIOS 程序,可以不必再到操作系统模式 下運行。

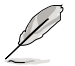

在使用此程序前,請從華碩網站上(http://www.asus.com.cn)下載最 新的 BIOS 文件。

請依據以下步驟使用 EZ Flash 2 升級 BIOS:

- 1. 將保存有最新 BIOS 文件的 USB 閃存盤插入 USB 接口。
- 2. 进入 BIOS 设置程序的高级模式 (Advanced Mode) 画面, 来到"Tool"菜单 并选择 ASUS EZ Flash 2 Utility 并按下 <Enter> 键将其开启。
- 3. 按下 <Tab> 键切换到"Driver"区域。
- 4. 按上/下方向键找到保存有最新 BIOS 文件的 USB 闪存盘,然后按下 <Enter> 鍵。
- 5. 按下 <Tab> 键切换到 "Folder Info"区域。
- 6. 按上/下方向键找到最新 BIOS 文件,然后按下 <Enter> 键开始更新 BIOS。 更新完成后重新启动电脑。

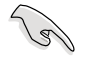

• 本功能仅支持采用 FAT 32/16 格式单一磁区的 USB 设备,如 USB 閃存盤。

•当更新 BIOS 时,请勿关闭或重置系统以避免系统开机失败。

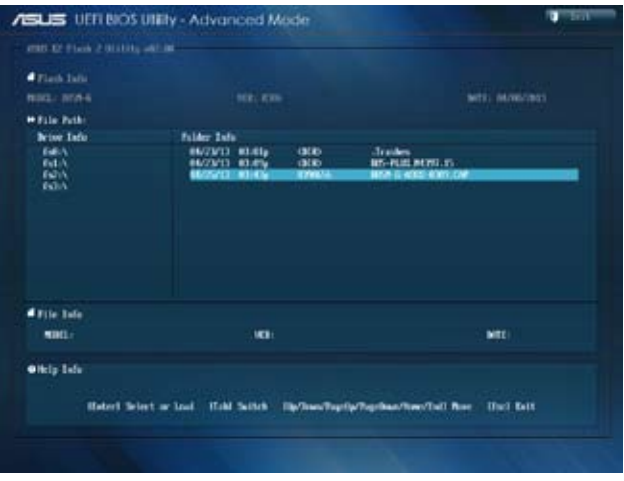

### 2.1.3 使用 CrashFree BIOS 3 程序恢復 BIOS 程序

华硕最新自行研发的 CrashFree BIOS 3 工具程序,让您在当 BIOS 程序和数据被 病毒入侵或毁坏时,可以轻松地从驱动程序与应用程序光盘,或是从含有最新或原始 BIOS 文件的 USB 閃存盤中恢復 BIOS 程序的數據。

 $\overline{\mathbb{R}}$ 

- 在使用此应用程序前,请先将移动存储设备中的 BIOS 文件重命名为 B85MG.CAP。
- •驱动程序与应用程序光盘中的 BIOS 可能不是最新版本。请从华硕网站 上(http://www.asus.com.cn)下載最新的 BIOS 文件。

#### 恢復 BIOS 程序:

請依照下列步驟恢復 BIOS 程序:

- 1. 開啟系統。
- 2. 将存有 BIOS 文件的驱动程序与应用程序光盘放入光驱,或 USB 闪存盘插入 USB 接口。
- 3. 接著工具程序便會自動檢查存儲設備中是否存有 BIOS 文件。當搜索到 BIOS 文 件后,工具程序会开始读取 BIOS 文件并自动讲入 EZ Flash 2 应用程序。
- 4. 系统要求您讲入 BIOS 设置程序来恢复 BIOS 设置。为确保系统的兼容性与稳定 性,建议您按下 <F5> 来加载默认 BIOS 设置值。

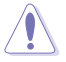

当升级 BIOS 时,请勿关闭或重置系统!若是这么做,将可能导致系统开 機失敗。

### 2.1.4 華碩 BIOS Updater

华硕 BIOS Updater 可让您在 DOS 环境下升级 BIOS 文件。本程序也可让您复制  $\overline{w}$ 行系统中的 BIOS 文件作为备份,如果在升级 BIOS 讨程中遭遇 BIOS 文件损坏或 升级失败的情况,可以重新载入这份复制的文件恢复系统状态。

$$
\mathscr{L}
$$

以下画面仅供参考,可能与您所见到的 BIOS 画面有所差异。

升級 BIOS 之前

- 1. 准备好主板的驱动程序与应用程序光盘,及一个 FAT32/16 格式单一分区的 USB 閃存盤。
- 2. 從華碩網站(http://support.asus.com)下載最新的 BIOS 文件和 BIOS Updater 工具程序,并将它们保存于 USB 闪存盘中。

**SAN** 

DOS 环境中不支持 NTFS 格式。请勿将 BIOS 文件与 BIOS Updater 工 具程序保存於 NTFS 格式的硬盤或 USB 閃存盤中。

3. 关闭电脑并移除所有 SATA 硬盘 (可选)。

### 在 DOS 環境中啟動系統

- 1. 将存储有最新的 BIOS 文件与 BIOS Updater 工具程序的 USB 闪存盘连接到电 腦的 USB 接口。
- 2. 启动电脑。当 ASUS 图标出现时,按下 <F8> 以显示「BIOS Boot Device Select」 菜单。將驱动程序与公用程序光盘放入光驱,并选择光驱为启动设备。

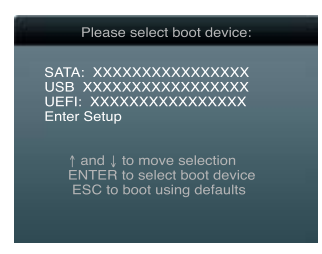

- 3. 当「Make Disk」菜单出现时,按下对应的数字键选择 FreeDOS command prompt 項。
- 4. 在 FreeDOS 提示符后输入 d: 并按下 <Enter>, 从 Drive C (光驱) 切换为 Drive D (USB 闪存盘)。

```
Welcome to FreeDOS (http://www.freedos.org)!
C:\>d:
D:\>
```
### 更新 BIOS 文件

請依照以下步驟用 BIOS Updater 工具程序更新 BIOS 文件:

1. 在 FreeDOS 提示符后输入 bupdater /pc /g 并按下 <Enter>。

**D:\>bupdater /pc /g**

2. BIOS Updater 画面出现, 如下图。

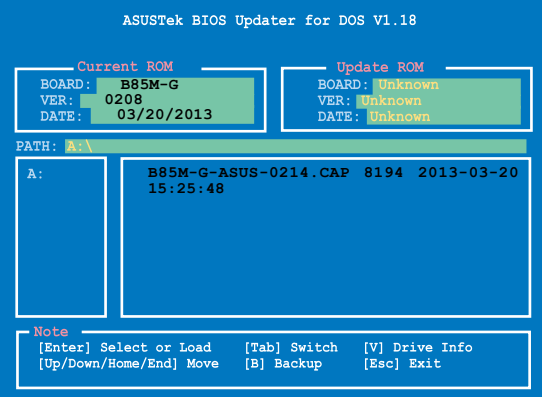

3. 按下<Tab> 键在各设置栏之间切换,接着用<Up/Down/Home/End> 键来 选择 BIOS 文件并按下 <Enter>。BIOS Updater 会检查您所选择的 BIOS 文件 並提示您確認是否要升級 BIOS。

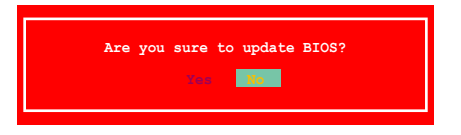

4. 选择 [Yes] 并按下 <Enter>。当 BIOS 升级完毕后,按 <ESC> 退出 BIOS Updater。重新启动您的电脑。

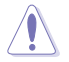

当升级 BIOS 时,请勿关闭或重置系统!若是这么做,将可能导致系统 开机失败。

- 
- 对于 BIOS Updater 1.30 或更高版本,当 BIOS 升级完毕后,工具程序 會自動回到 DOS 畫面。
- BIOS 程序的出厂默认值可让系统运行处于最佳性能。若系统因您改变 BIOS 程序而导致不稳定,请读取出厂默认值来保持系统的稳定。请 在 Exit 菜單中選擇【Load Optimized Defaults】項目。詳細說明請參 考"2.10 退出 BIOS 程序"一節。
- •若您之前移除了所有 SATA 硬盘,当 BIOS 升级完成后,请确认将所有 SATA 硬盤重新連接到主板。

### 2.2 BIOS 程序設置

BIOS 设置程序用于更新或设置 BIOS。BIOS 设置画面中标示了操作功能键与简明 的操作说明,帮助您讲行系统设置。

在開機時進入 BIOS 設置,您可以依據以下步驟進行:

在系統自檢(POST)過程中按下 <Delete> 鍵。若不按下 <Delete> 鍵,自檢會 繼續進行。

在 POST 过程结束后再讲入 BIOS 设置,您可以选择以下仟一步骤讲行:

- 按下 <Ctrl> + <Alt> + <Del> 键。
- 按下机箱上的 <RESET> 键重新开机。
- 您也可以将电脑关闭然后再重新开机。请在尝试了以上两种方法失败后再选择这 一操作。

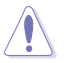

通過電源鍵、Reset 鍵或 <Ctrl> + <Alt> + <Del> 鍵強迫正在運行 的系统重新开机会损坏到您的数据或系统,我们建议您正确地关闭正在运 行的系統。

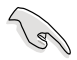

- •在本章节的 BIOS 程序画面仅供参考,将可能与您所见到的画面有所差异。
- •請至華碩網站 http://www.asus.com.cn 下載本主板最新的 BIOS 文件。
- •若您要使用鼠标控制 BIOS 设置程序,请在主板上连接一个 USB 鼠标。
- BIOS 程序的出厂默认值可让系统运行处于最佳性能,但是若系统因您 改变 BIOS 程序而导致不稳定,请读取出厂默认值来保持系统的稳定。 請參閱"2.10 退出 BIOS 程序"一節中【Load Optimized Defaults】項 目的詳細說明。
- •变更任何 BIOS 设置后,若系统无法启动,尝试清除 CMOS 数据并将 主板恢复至默认设置。请参阅"1.6 跳线选择区"一节中关于清除 RTC RAM 的詳細說明。

#### BIOS 菜單畫面

BIOS 设置程序有两种使用模式: EZ 模式 (EZ Mode) 与高级模式 (Advanced Mode)。您可以在"Exit"菜单中变更模式,或通过 EZ 模式/高级模式画面中的【Exit/ Advanced Mode】按鈕來變更。

#### EZ 模式(EZ Mode)

默认情况下,当您讲入 BIOS 设置程序后,EZ 模式(EZ Mode)画面就会出现。 EZ 模式(EZ Mode)显示基本系统信息概要,并用来选择显示语言、系统性能模 式与启动设备顺序。要进入高级模式(Advanced Mode),点击【Exit/Advanced Mode】按钮,然后选择高级模式(Advanced Mode)。

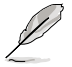

讲入 BIOS 设置程序的默认画面可变更。请参考"2.8 启动菜单(Boot)"部 分【Setup Mode】 項目的說明。

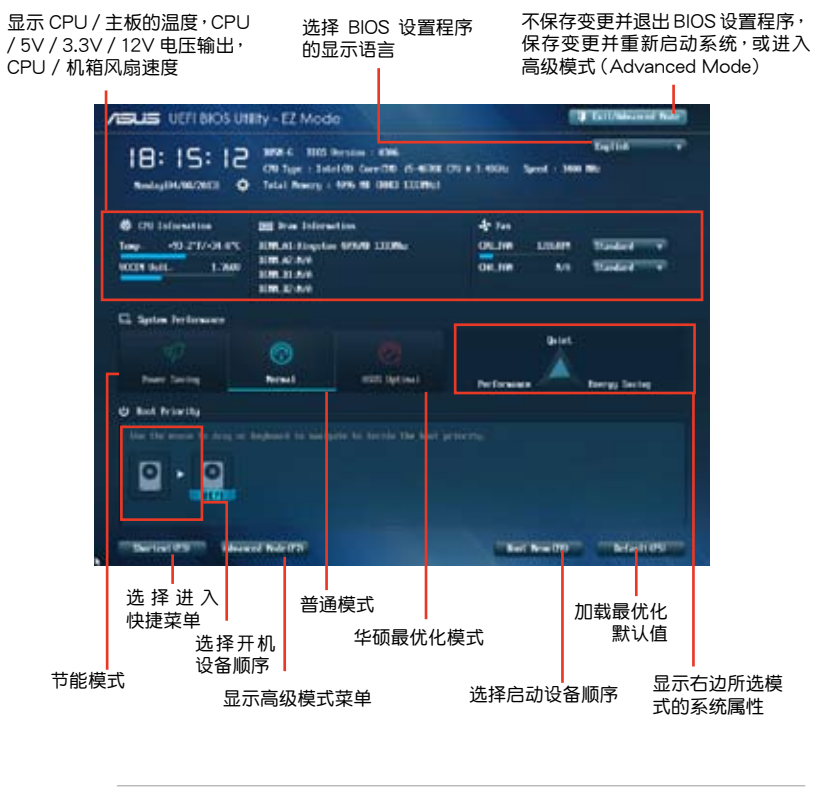

D

・启动设备项目依据系统中安装的设备而定。

•只有安装了启动设备后,【Boot Menu (F8)】按钮才可用。

高級模式(Advanced Mode)

高级模式 (Advanced Mode) 为有经验的终端用户提供高级的 BIOS 设置项目。 以下画面显示了高级模式(Advanced Mode)画面之一。详细设置信息请参考以下 部分的說明。

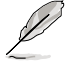

要进入 EZ 模式 (EZ Mode), 点击【Exit】按钮,然后选择华硕 EZ 模 式(EZ Mode)或按下 F7。

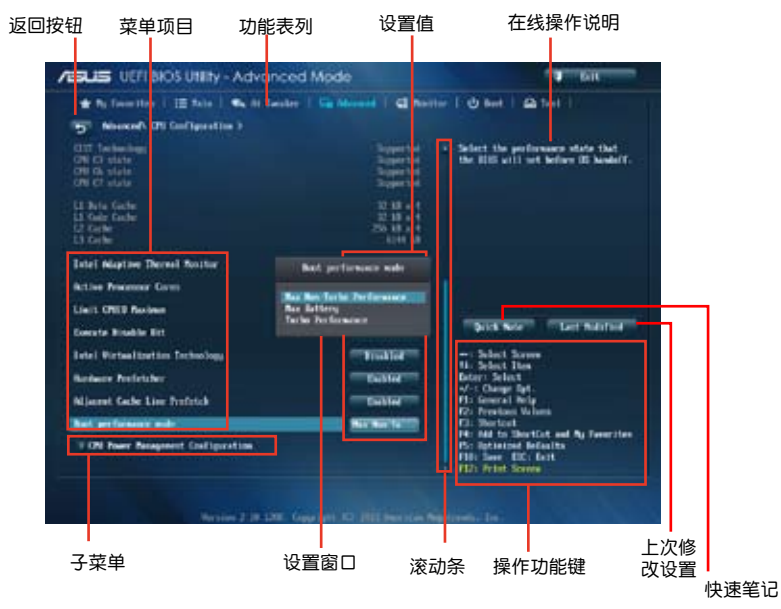

功能表列

BIOS 設置程序最上方各菜單功能說明如下:

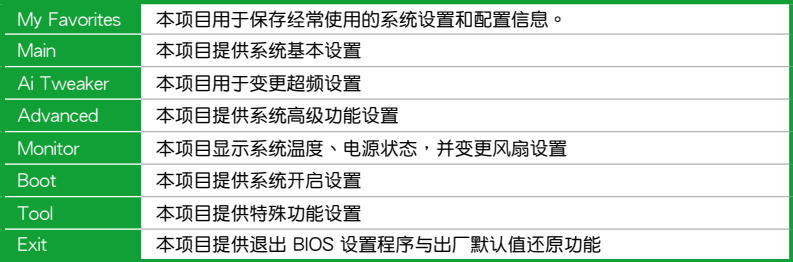

### 菜单项目

在功能表列选定选项时,被选择的功能将会反白,并在菜单项目区域内出现相应 的项目。

點擊功能表列中的其他項目(例如:Ai Tweaker、Advanced、Monitor、Boot、 Tool 与 Exit) 会出现该项目不同的选项。

#### 返回按鈕

當進入子菜單時,此按鈕會出現。按下 <Esc> 或使用 USB 鼠標點擊此按鈕回到 前一个菜单画面。

#### 子菜單

在菜单画面中,若功能选项前面有一个小三角形标记,代表此选项有子菜单,您 可利用方向鍵來選擇項目,並按下 <Enter> 鍵來進入子菜單。

#### 設置窗口

在菜單中選擇功能項目,然後按下 <Enter> 鍵,程序將會顯示包含此功能所提 **供的选项小窗口,您可以利用此窗口来设置您所想要的设置。** 

滾動條

在菜单画面的右方若出现滚动条,即代表此页选项超过可显示的画面,您可利用 上/下方向鍵或是 PageUp/PageDown 鍵來切換畫面。

#### 操作功能鍵

在菜单画面的右下方为操作功能键说明,请参照功能键说明来选择及改变各项功 能。

在線操作說明

在菜单画面的右上方为目前所选择的作用选项的功能说明,此说明会依选项的不 同而自動變更。

設置值

此区域显示菜单项目的设置值。这些项目中,有的功能选项仅为告知用户目前运 行状态,并无法更改,此类项目就会以淡灰色显示。而可更改的项目,当您使用方向 鍵移動項目時,被選擇的項目以反白顯示。

设置值被选择后以反白显示。要改变设置值请选择此项目,并按下<Enter>键 以顯示設置值列表。

### 2.3 我的最愛(My Favorites)

在此菜單中您可以輕鬆存儲並使用您偏好的 BIOS 項目設置。

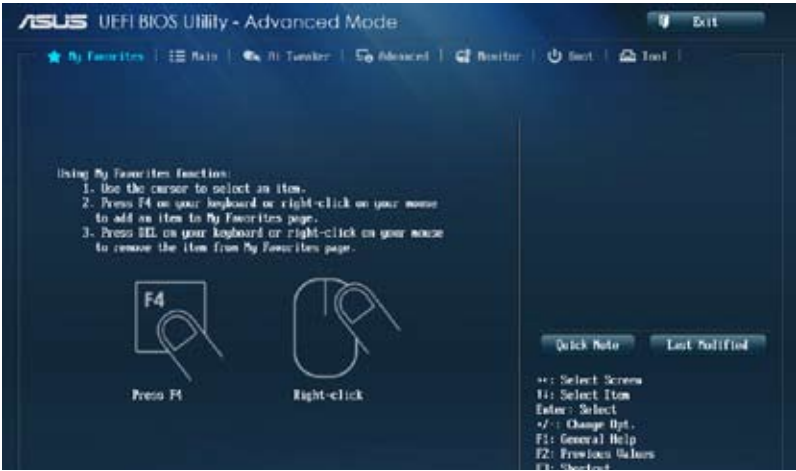

### 在 My Favorites 中新增項目

依據以下步驟將經常使用的 BIOS 項目新增至我的最愛:

- 1. 使用方向键选择您要新增的项目。若使用鼠标,将指针悬停在项目上。
- 2. 在键盘上按下<F4>,或按下鼠标右键新增项目至我的最爱页面。

# 2.4 主菜單(Main)

当您讲入 BIOS 设置程序的高级模式 (Advanced Mode) 时,首先出现的第一个 画面即为主菜单。主菜单显示系统信息概要,用来设置系统日期、时间、语言与安全 設置。

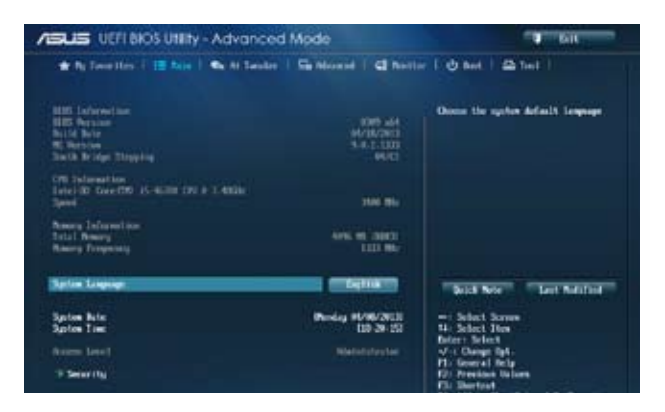

### 2.4.1 System Language [English]

用來選擇 BIOS 語言。設置值有:[English] [Français] [Español] [Deutsch] [Русский] [日本語] [繁體中文] [简体中文] [한국어]

### 2.4.2 System Date [Day xx/xx/xxxx]

設置您的系統日期(通常是目前的日期)。

2.4.3 System Time [xx:xx:xx]

設置系統的時間(通常是目前的時間)。

### 2.4.4 安全性菜單(Security)

本菜单可让您改变系统安全设置。

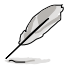

- •若您忘记设置的 BIOS 密码,可以采用清除 CMOS 实时钟(RTC)存 儲器。請參閱"1.6 跳線選擇區"一節取得更多信息。
- •屏幕上方的【Administrator】或【User Password】项目显示为默认值 [Not Installed]。设置密码后,这些项目显示为 [Installed]。

管理員密碼(Administrator Password)

若您已经设置了一个管理员密码,建议您输入管理员密码来讲入系统。否则,您 只能看到或變更 BIOS 設置程序中的部分內容。

請依照以下步驟設置系統管理員密碼:

- 1. 選擇【Administrator Password】項目並按下 <Enter>。
- 2. 在"Create New Password"窗口出现时,输入欲设置的密码,输入完成按下  $<$ Fnter $>$   $\circ$
- 3. 在弹出的确认窗口中再一次输入密码以确认密码正确。

請依照以下步驟變更系統管理員密碼:

- 1. 選擇【Administrator Password】項目並按下 <Enter>。
- 2. 在"Enter Current Password"窗口出现时,输入现在的密码,输入完成按下  $\zeta$  Enter  $> 0$
- 3. 在"Create New Password"窗口出现时,输入欲设置的新密码,输入完成按  $\overline{\mathsf{K}}$  <Fnter >  $\circ$
- 4. 在弹出的确认窗口中再一次输入密码以确认密码正确。

若要清除管理员密码,请依据变更管理员密码相同步骤操作,但在确认窗口出现时 直接按下 <Enter> 键以创建/确认密码。清除了密码后,屏幕顶部的【Administrator Password】項目顯示為 [Not Installed]。

用戶密碼(User Password)

若您已经设置了一个用户密码,您必须输入用户密码进入系统。屏幕顶部的 【User Password】项目显示为默认值「Not Installed]。设置密码后,此项目会显示为 [ Installed]。

請依照以下步驟設置用戶密碼:

- 1. 選擇【User Password】項目並按下 <Enter>。
- 2. 在"Create New Password"窗口出现时,输入欲设置的密码,输入完成按下 <Enter>。
- 3. 在弹出的确认窗口中再一次输入密码以确认密码正确。

請依照以下步驟變更用戶密碼:

- 1. 選擇【User Password】項目並按下 <Enter>。
- 2. 在"Enter Current Password"窗口出现时,输入现在的密码,输入完成按下  $\zeta$  Enter  $>$   $\circ$
- 3. 在"Create New Password"窗口出现时,输入欲设置的新密码,输入完成按 下 <Enter>。
- 4. 在弹出的确认窗口中再一次输入密码以确认密码正确。

若要清除用户密码,请依据变更用户密码相同步骤操作,但在确认窗口出现时直接 按下 <Enter> 键以创建/确认密码。清除了密码后,屏幕顶部的【User Password】 项 目顯示為 [Not Installed]。

# 2.5 Ai Tweaker 菜單(Ai Tweaker)

Ai Tweaker 菜单项目可让您设置超频的相关选项。

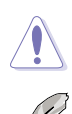

注意!在您設置此高級菜單設置時,不正確的設置值將導致系統功能異常。

此部分中的设置值依您主板上所安装的 CPU 与内存条型号而定。

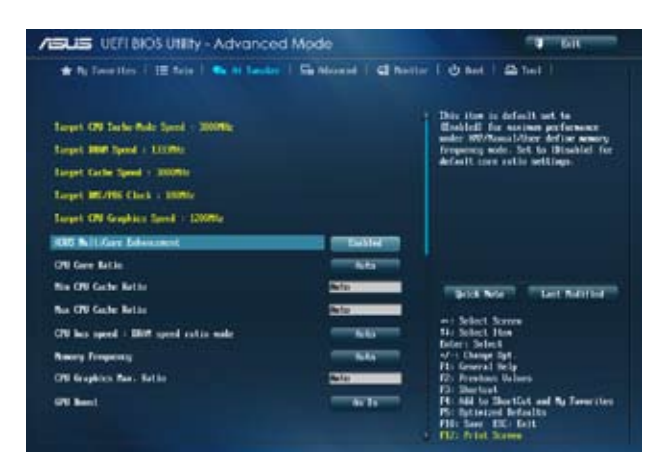

### 向下滾動頁面可顯示顯示以下項目:

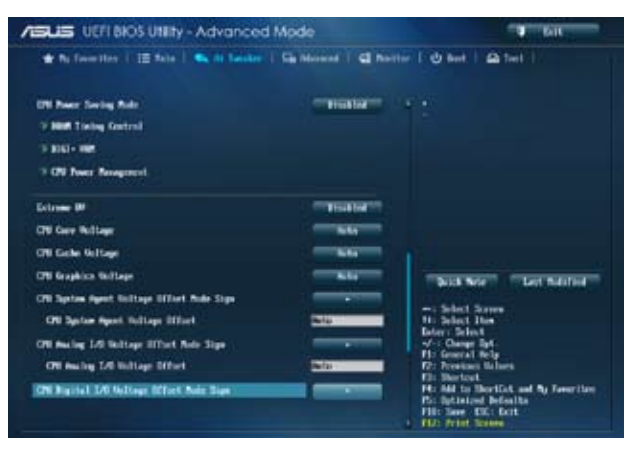

向下滾動頁面可顯示顯示以下項目:

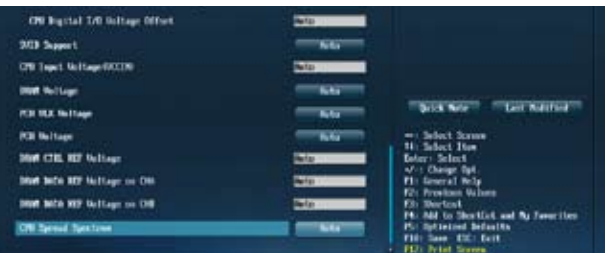

Target CPU Turbo-Mode Speed : xxxxMHz

顯示目標 CPU Turbo-Mode 速度。

Target DRAM Speed : xxxxMHz

顯示目標 DRAM 速度。

Target Cache Speed : xxxxMHz

顯示目標快取速度。

Target DMI/PEG Clock : xxxxMHz

顯示目標 DMI/PEG 時脈。

Target iGPU Speed : xxxxMHz

顯示目標 iGPU 速度。

2.5.1 Ai Overclock Tuner [Auto]

本项目可以让您设置 CPU 的超频选项来达到您所想要的 CPU 内频。请选择以下 任一种默认的超频选项:

[Auto] 自動載入系統最佳化設置值。

[X.M.P.] 可让您的系统自动优化 CPU 倍频,BCLK 频率和内存参数。若您安 装支持 eXtreme Memory Profile (X.M.P.) 技术的内存条,请选择此 项目以使用内存条支持的设置档,优化系统性能。

2.5.2 ASUS MultiCore Enhancement [Enabled]

[Enabled] 默認設置為 [Enabled],在可 XMP/Manual/User-defined 內存頻率模 式下获得最佳效能。

[Disabled] 允许您设置默认核心倍频。

2.5.3 CPU Core Ratio [Auto]

本项目用来手动或自动设置 CPU 核心倍频并自动同步每个核心或所有核心。设置 值有:[Auto] [Sync All Cores] [Per Core]

[Auto] 自动设置所有 CPU 核心倍频为 CPU 默认设置。

[Sync All Cores]允許您為所有核心設置核心倍頻。

[Per Core] 允許您單獨設置 CPU 核心倍頻。

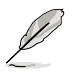

只有當 CPU Core Ratio 項目設為 [Sync All Cores] 或 [Per Core] 時以下 項目才會出現。

1-Core Ratio Limit [Auto]

本项目用来设置 1-Core 倍频限制。诜择 [Auto] 套用 CPU 默认 Turbo 倍频设 置,或手动指定 1-Core 倍频限制值,可高于或等于 2-Core 倍频限制。

2-/3-/4-Core Ratio Limit [Auto]

只有当 CPU Core Ratio 项目设为 [Per Core] 时,这些项目才可以被设置。

2.5.4 Min CPU Cache Ratio [Auto]

本项目用来将处理器非核心倍频设置至可能的最小值。设置值有:[Auto] [1] - [30]

2.5.5 Max CPU Cache Ratio [Auto]

本项目用来将处理器非核心倍频设置至可能的最大值。设置值有: [Auto] [1] - [30]

2.5.6 CPU bus speed : DRAM speed ratio mode [Auto]

本项目用来设置 CPU 汇流排速率与内存速率比。

- [Auto] 内存速率设为最优化设置。
- [100:133] CPU 汇流排速率与内存速率比为 100:133。
- [100:100] CPU 汇流排速率与内存速率比为 100:100。
- 2.5.7 Memory Frequency [Auto]

本項目用來設置內存操作頻率。設置值依據 BCLK/PEG Frequency 項目而變。

设置过高的处理器频率将会导致系统的不稳定与硬体毁损,当系统出现。 不稳定的状况时,建议您使用默认值。

2.5.8 CPU Graphics Max. Ratio [Auto]

[Auto] 你据系统负载,iGPU 频率设为最优化设置。

[Manual] 使用 <+> / <-> 键调整最优化 iGPU 频率。频率依据系统负载而定。

2.5.9 GPU Boost [As Is]

GPU Boost 可加速集成 GPU 提供極致效能。設置值有:[As Is] [Enabled]。

2.5.10 EPU Power Saving Mode [Disabled]

本项目可以开启或关闭 EPU 省电功能。设置值有: [Disabled] [Enabled]

### 2.5.11 DRAM Timing Control

本菜单中的项目可让您设置 DRAM 时序控制功能,您可以使用 <+> / <-> 键调整 数值。当您要回复默认值时,请使用键盘输入 [auto] 并按下 <Enter> 键。

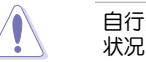

自行变更数值将会导致系统的不稳定与硬体毁损,当系统出现不稳定的 状况时,建议您使用默认值。

Primary Timings DRAM CAS# Latency [Auto] 設置值有:[Auto] [1 DRAM Clock] – [31 DRAM Clock] DRAM RAS# to CAS# Delay [Auto] 設置值有:[Auto] [1 DRAM Clock] – [31 DRAM Clock] DRAM RAS# PRE Time [Auto] 設置值有: [Auto] [1 DRAM Clock] – [31 DRAM Clock] DRAM RAS# ACT Time [Auto] 設置值有: [Auto] [1 DRAM Clock] – [63 DRAM Clock] DRAM COMMAND Rate [Auto] 設置值有:[Auto] [1 DRAM Clock] [2 DRAM Clock] [3 DRAM Clock] Secondary Timings DRAM RAS# to RAS# Delay [Auto] 設置值有:[Auto] [1 DRAM Clock] – [15 DRAM Clock] DRAM REF Cycle Time [Auto] 設置值有:[Auto] [1 DRAM Clock] – [511 DRAM Clock] DRAM Refresh Interval [Auto] 設置值有:[Auto] [1 DRAM Clock] – [65535 DRAM Clock] DRAM WRITE Recovery Time [Auto] 設置值有:[Auto] [1 DRAM Clock] – [16 DRAM Clock] DRAM READ to PRE Time [Auto] 設置值有:[Auto] [1 DRAM Clock] – [15 DRAM Clock] DRAM FOUR ACT WIN Time [Auto] 設置值有:[Auto] [1 DRAM Clock] – [255 DRAM Clock] DRAM WRITE to READ Delay [Auto] 設置值有:[Auto] [1 DRAM Clock] – [15 DRAM Clock] DRAM CKE Minimum pulse width [Auto] 設置值有:[Auto] [1 DRAM Clock] – [15 DRAM Clock] DRAM CAS# Write to Latency [Auto] 設置值有:[Auto] [1 DRAM Clock] – [31 DRAM Clock]

```
RTL IOL control
```

```
DRAM RTL (CHA) [Auto]
  設置值有:[Auto] [1 DRAM Clock] - [63 DRAM Clock]
 DRAM RTL (CHB) [Auto]
  設置值有:[Auto] [1 DRAM Clock] - [63 DRAM Clock]
 DRAM IO-L (CHA) [Auto]
  設置值有:[Auto] [Delay 1 Clock] - [Delay 15 Clock]
 DRAM IO-L (CHB) [Auto]
  設置值有:[Auto] [Delay 1 Clock] - [Delay 15 Clock]
Third Timings
tRDRD [Auto]
設置值有:[Auto] [1 DRAM Clock] – [7 DRAM Clock]
tRDRD_dr [Auto]
设置值有: [Auto] [1 DRAM Clock] - [15 DRAM Clock]
tRDRD_dd [Auto]
設置值有:[Auto] [1 DRAM Clock] – [15 DRAM Clock]
tWRRD [Auto]
設置值有:[Auto] [1 DRAM Clock] – [63 DRAM Clock]
tWRRD_dr [Auto]
設置值有:[Auto] [1 DRAM Clock] – [15 DRAM Clock]
tWRRD_dd [Auto]
設置值有:[Auto] [1 DRAM Clock] – [15 DRAM Clock]
tWRWR [Auto]
設置值有:[Auto] [1 DRAM Clock] – [7 DRAM Clock]
tWRWR_dr [Auto]
設置值有:[Auto] [1 DRAM Clock] – [15 DRAM Clock]
tWRWR_dd [Auto]
設置值有:[Auto] [1 DRAM Clock] – [15 DRAM Clock]
Dec_WRD
設置值有:[Auto] [0] [1]
tRDWR [Auto]
設置值有:[Auto] [1 DRAM Clock] – [31 DRAM Clock]
tRDWR_dr [Auto]
設置值有:[Auto] [1 DRAM Clock] – [31 DRAM Clock]
tRDWR_dd [Auto]
設置值有:[Auto] [1 DRAM Clock] – [31 DRAM Clock]
```
**MISC** 

MRC Fast Boot [Auto]

本项目用来开启、关闭或自动设置 MRC 快速启动。

設置值有:[Auto] [Enable] [Disable]

DRAM CLK Period [Auto]

設置值有:[Auto] [1] – [14]

Channel A DIMM Control [Enable Bot...]

設置值有:[Enable Both DIMMS] [Disable DIMM0] [Disable DIMM1] [Disable Both DIMMS]

Channel B DIMM Control [Enable Bot...]

設置值有:[Enable Both DIMMS] [Disable DIMM0] [Disable DIMM1] [Disable Both DIMMS]

Scrambler Setting [Optimized ...] 設置值有:[Optimized (ASUS)] [Default (MRC)]

### 2.5.12 DIGI+ VRM

CPU Load-Line Calibration [Auto]

Load-line 是依据 Intel 所订立之 VRM 规格,其设置值将影响 CPU 电压。CPU 运作电压将依 CPU 的负载呈比例性递减,当您将此项目的设置值设置越高时,将可 提高电压值与超频能力,但会增加 CPU 及 VRM 的温度。本项目可以让您使用以下 的百分比調整電壓範圍以提升系統效能:0%(Regular)、25%(Medium)、50% (High)、75%(Ultra High)、100%(Extreme)。設置值有:[Auto] [Regular] [Medium] [High] [Ultra High] [Extreme]。

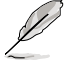

实际提升的效能将视 CPU 型号而异。

CPU Fixed Frequency [xxx]

本项目让您设置固定的 CPU 频率。设置值以每 50kHz 为间隔,范围由 200K 到 350K。使用 <+> / <-> 鍵來調整數值。

CPU Power Phase Control [Auto]

本项目可让您依据 CPU 负载控制电源相位。设置值有: [Auto] [Standard] [Optimized] [Extreme] [Manual Adjustment]

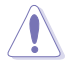

請勿在切換至 [Manual Adjustment] 與 [Extreme] 時移除散熱模組。系 统散热状况需监控。

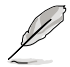

切換到 [Manual Adjustment] 模式时请勿将散热系统移除, 散热环境需 受到監控。

Manual Adjustment [Fast]

本項目用來設置 CPU 電源相位控制回應。設置值有:[Ultra Fast] [Fast] [Medium] [Regular]

CPU Power Duty Control [T.Probe]

此项目用来调整每个元件相位的电流与散热。 [T. Probe] 此設置值 VRM 保持熱量平衡。 [Extreme] 此設置值保持目前 VRM 平衡。

CPU Current Capability [Auto]

此項目用來設置全部電能範圍,並同步擴大超頻頻率範圍。設置值有:[Auto] [100%] [110%] [120%] [130%] [140%]

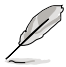

超频或处理器高负载情况下,请选择较高的设置值以获得额外的电能支持。

2.5.13 處理器電源管理(CPU Power Management)

本菜单中的子项目用来设置 CPU 倍频与功能。

Enhanced Intel SpeedStep Technology [Enabled]

本项目用来开启或关闭增强型 Intel® SpeedStep Technology(EIST)。

[Disabled] 关闭此功能。

[Enabled] 由操作系统动态调整处理器电压与核心频率,减少电能消耗与热量产 生。

Turbo Mode [Enabled]

本项目用来开启核心处理器的速度,使其在特定条件下高于所标示的频率运作。 設置值有:[Disabled] [Enabled]

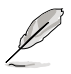

• 仅指定型号的 CPU 支持 Turbo Mode。

•只有当 Turbo Mode 项目设为 [Enabled] 时以下前三个项目才会出现。

Turbo Mode Parameters

Long Duration Package Power Limit [Auto]

本项目用来限制涡轮倍频的长时间电源。使用 <+> / <-> 键调整设置值。

Package Power Time Window [Auto]

本项目用来保持涡轮倍频的电源时间窗口。使用 <+> / <-> 键调整设置值。 Short Duration Package Power Limit [Auto]

本项目用来限制涡轮倍频的短时间电源。使用 <+> / <-> 键调整设置值。

CPU Integrated VR Current Limit [Auto]

允許您設置較高的電流限制以防止超頻時頻率和電源卡住。使用 <+> / <-> 鍵調整設置值。

CPU Internal Power Switching Frequency

Frequency Tuning Mode [Auto]

本项目用来提高或降低内部调节器的切换频率。降低频率可帮助节能,提 高頻率或獲得電壓穩定性,設置值有:[Auto] [+] [-]

CPU Internal Power Fault Control

Thermal Feedback [Auto]

允许当外部调节器的温度超过限制时,系统为 CPU 采取预警动作。设置 值有:[Auto] [Disabled] [Enabled]

CPU Integrated VR Fault Management [Auto]

關閉此項目防止超頻時全整合電壓調節器中斷。設置值有:[Auto] [Disabled] [Enabled]CPU Internal Power Configuration

CPU Integrated VR Efficiency Management [Auto]

当处理器处于低电源状态时提升节能效能。关闭此项目可时全集成电压调 節器總是以高效能運作。設置值有:[Auto] [High Performance] [Balanced]

Power Decay Mode [Auto]

当处理器讲入低电流状态时,允许系统提升全整合电压调节器的节能模 式。設置值有:[Auto] [Disabled] [Enabled]

Idle Power-in Response [Auto]

当全集成电压调节器讲入手动复写模式时,允许您设置它的电压转换速率。设 置值有:[Auto] [Regular] [Fast]

Idle Power-out Response [Auto]

当全集成电压调节器离开手动复写模式时,允许您设置它的电压转换速率。设 置值有:[Auto] [Regular] [Fast]

Power Current Slope [Auto]

本项目用来设置瞬时载入时的高速主动相位电流平衡,以消除由于切换频率附 近的載入電流震盪導致的電流不平衡。設置值有:[Auto] [Level 4] [Level 3] [Level 2] [Level 1] [Level 0] ]Level -1] [Level -2] [Level -3] [Level -4]。

Power Current Offset [Auto]

本项目用来提高或降低 CPU 感测的输出电流。会在最优化调节以及低于电 流限制之間進行平衡。設置值有:[Auto] [100%] [87.5%] [75.0%] [62.5%] [50.0%] [37.5%] [25.0%] [12.5%] [0%] [-12.5%] [-25.0%] [-37.5%] [-50.0%] [-62.5%] [-75.0%] [-87.5%] [-100%]

Power Fast Ramp Response [Auto]

提高设置值来提升瞬时负荷时电压调节器的回应设置值有: [Auto] [0.00] -[1.50]

CPU Internal Power Saving Control

Power Saving Level 1 Threshold [Auto]

可設置 power saving level 1閥值。使用 <+> / <-> 鍵調整設置值

Power Saving Level 2 Threshold [Auto]

可設置 power saving level 2 閥值。使用 <+> / <-> 鍵調整設置值。

Power Saving Level 3 Threshold [Auto]

可設置 power saving level 3 閥值。使用 <+> / <-> 鍵調整設置值。

### 2.5.14 Extreme OV [Disabled]

此項目默認設置為 [Disabled],為 CPU 提供過壓保護。若將此項目設為 [Enabled],您可以為選擇超頻電壓,但可能降低 CPU 壽命。

### 2.5.15 CPU Core Voltage [Auto]

本项目用来设置处理器核心的电压馈电数量。核心频率提高时提高电压数量。设 置值有:[Auto] [Manual Mode] [Offset Mode]

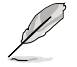

[Adaptive Mode] 仅适用于一些特殊规格的中央处理器。

CPU Core Voltage Override [Auto]

本項目用來設置 CPU 核心電壓覆寫。使用 <+> / <-> 鍵調整設置值。設置值範圍  $W$  0.001V 至 1.920V, 以 0.001V 为增量调整。

Offset Mode Sign [+]

只有当【CPU Core Voltage】项目设为 [Offset Mode] 时以下项目才会出现,并 可以調整設置值。設置值:[+] [-]

CPU Core Voltage Offset [Auto]

只有当【CPU Core Voltage】项目设为 [Offset Mode] 时以下项目才会出现, 并可以调整设置值。设置值范围从 0.001V 至 0.999V, 以0.001V 为增量调 整。

2.5.16 CPU Cache Voltage [Auto]

本项目用来设置处理器非核心部份(包含快取)的电压馈电数量。Ring 频率提高 時提高電壓數量。設置值有:[Auto] [Manual Mode] [Offset Mode]

CPU Cache Voltage Override [Auto]

本項目用來設置 CPU 快取電壓覆寫。使用 <+> / <-> 鍵調整設置值。設置值範圍 从 0.001V 至 1.920V,以 0.001V 为增量调整。

Offset Mode Sign [+]

只有当【CPU Cache Voltage】项目设为 [Offset Mode] 时以下项目才会出现, 并可以调整设置值。设置值: [+] [-]

CPU Cache Voltage Offset

只有當【CPU Cache Voltage】項目設為 [Offset Mode] 時以下項目才會出 现, 并可以调整设置值。设置值范围从 0.001V 至 0.999V, 以 0.001V 为增 量調整。

### 2.5.17 CPU Graphics Voltage [Auto]

本项目用来设置处理器内置显示单元的电压馈电数量。iGPU 频率提高时提高电压 數量。設置值有:[Auto] [Manual Mode] [Offset Mode] [Adaptive Mode]

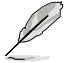

[Adaptive Mode] 仅适用于一些特殊规格的中央处理器。

CPU Graphics Voltage Override [Auto]

本項目用來設置 CPU 顯示電壓覆寫。使用 <+> / <-> 鍵調整設置值。設置值範圍  $W 0.001V$  至 1.920V, 以 0.001V 为增量调整。

Offset Mode Sign [+]

只有當【CPU Graphics Voltage】項目設為 [Offset Mode] 或 [Adaptive Mode] 时以下项目才会出现,并可以调整设置值。设置值:[+] [-]

CPU Graphics Voltage Offset [Auto]

只有當【CPU Graphics Voltage】項目設為 [Offset Mode] 或 [Adaptive Mode] 时以下项目才会出现,并可以调整设置值。设置值范围从 0.001V 至 0.999V,以 0.001V 為增量調整。

Additional Turbo Mode CPU Graphics Voltage [Auto]

本項目只有當【CPU Graphics Voltage】項目設為 [Adaptive Mode] 時以下項目 才会出现,用来为 Turbo 模式中的 CPU 显示增加电压。设置值范围从 0.001V 至 1.920V, 以 0.001V 为增量调整。

Total Adaptive Mode CPU Graphics Voltage [Auto]

只有當【CPU Graphics Voltage】項目設為 [Adaptive Mode] 時此項目才會出  $\Pi$ , 用来设置适应模式的 CPU 显示电压。设置值范围从 0.001V 至 1.920V,以 0.001V 為增量調整。

2.5.18 CPU System Agent Voltage Offset Mode Sign [+]

本項目用來設置處理器系統代理(包含 PCIe 控制器和電源控制單元)的電壓饋電 數量。設置值:[+] [-]

CPU System Agent Voltage Offset [Auto]

本项目用来设置处理器系统代理(包含 PCIe 控制器和电源控制单元)的电压 馈电数量。内存频率提高时提高电压数量。设置值范围从 0.001V 至 0.999V,以 0.001V 為增量調整。

2.5.19 CPU Analog I/O Voltage Offset Mode Sign [+]

本项目用来设置处理器 I/O 接口的类比部份的电压馈电数量。设置值: [+] [-]

CPU Analog I/O Voltage Offset [Auto]

本项目用来设置处理器 I/O 接口的类比部份的电压馈电数量。内存频率提高时提 高電壓數量。設置值範圍從 0.001V 至 0.999V,以 0.001V 為增量調整。

2.5.20 CPU Digital I/O Voltage Offset Mode Sign [+]

本项目用来设置处理器 I/O 接口的数字部份的电压馈电数量。设置值: [+] [-]

CPU Digital I/O Voltage Offset [Auto]

本项目用来设置处理器 I/O 接口的数位部份的电压馈电数量。内存频率提高时提 高電壓數量。設置值範圍從 0.001V 至 0.999V,以 0.001V 為增量調整。

2.5.21 SVID Support [Auto]

关闭 SVID 支持可使 CPU 停止与外部电压调节器通讯。 设置值有:[Auto] [Disabled] [Enabled]

2.5.22 CPU Input Voltage (VCCIN) [Auto]

本项目用来设置 CPU 输入电压。设置值范围从 0.800V 至 2.700V, 以 0.010V 為增量調整。

2.5.23 DRAM Voltage [Auto]

本项目用来设置内存电压。设置值范围从 1.200V 至 1.800V,可调整范围从 1.350V 至1.800V,以 0.05V 为增量调整。

2.5.24 PCH VLX Voltage [Auto]

本項目用來設置 PCH 上的 I/O 接口電壓。使用 <+> / <-> 鍵調整設置值。設置值 有:[Auto] [+0.10V]

2.5.25 PCH Voltage [Auto]

本項目用來設置 PCH 電壓。使用 <+> / <-> 鍵調整設置值。設置值有:[Auto]  $[-0.10V]$ 

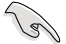

电压设置较高时系统需要更有效的散热系统以确保运作稳定。

2.5.26 DRAM CTRL REF Voltage [Auto]

本項目用來設置內存電壓片段作為控制線參考。使用 <+> / <-> 鍵調整設置值。設 置值范围从 0.3950V 至 0.6300V, 以 0.0050V 为增量调整。

2.5.27 DRAM DATA REF Voltage on CHA [Auto]

本项目用来设置诵道 A 上的内存资料参考电压。设置值范围从 0.3950V 到  $0.6300$ V,以  $0.0050$ V 为增量调整。不同的设置可能可提高内存超频能力。

2.5.28 DRAM DATA REF Voltage on CHB [Auto]

本项目用来设置通道 B 上的内存资料参考电压。设置值范围从 0.3950V 到 0.6300V,以 0.0050V 為增量調整。不同的設置可能可提高內存超頻能力。

2.5.29 CPU Spread Spectrum [Auto] [Auto] 自動設置。 [Disabled] 提升 BCLK 超頻能力。 [Enabled] 設為 [Enabled] 進行 EMI 控制。

# 2.6 高級菜單(Advanced)

高级菜单可让您改变中央处理器与其他系统设备的细部设置。

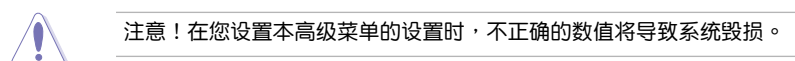

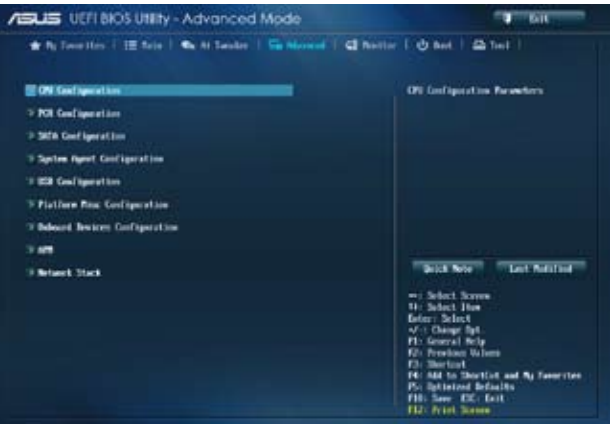

## 2.6.1 处理器设置 (CPU Configuration)

本项目显示 BIOS 自动侦测的中央处理器各项信息。

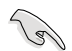

子菜單中顯示的項目依據所安裝的 CPU型號而有所不同。

Intel Adaptive Thermal Monitor [Enabled]

[Enabled] 启动 CPU 散热监控功能帮助散热。

[Disabled] 关闭 CPU 散热监控功能。

Hyper-threading [Enabled]

Intel Hyper-Threading 高速执行绪技术允许高速执行绪处理器在操作系统内作为两 个逻辑处理器,允许操作系统同时处理双执行绪。

[Enabled] 每个开启的核心开启双执行绪。

[Disabled] 每个开启的核心仅开启单执行绪。

Active Processor Cores [All]

本项目用来选择每个处理器封包中激活的 CPU 核心数。设置值有:[All] [1] [2] [3]

Limit CPUID Maximum [Disabled]

 $[End]$   $\Box$  启动不支持带有扩展 CPUID 功能的中央处理器的 legacy 操作系统。 [Disabled] 关闭此功能。

Execute Disable Bit [Enabled]

[Enabled] 开启 No-Execution Page Protection技术。

[Disabled] 强迫 XD 功能总是降低至 0。

Intel(R) Virtualization Technology [Disabled]

[Enabled] 让一个平台在独立分割区运作多个操作系统与应用程序,让一台电脑 系统发挥多个虚拟系统的功能。

[Disabled] 关闭此功能。

Hardware Prefetcher [Enabled]

[Enabled] 本项目可让硬体平台可以同时运作多个操作系统,将一个操作系统虚 拟为多个系统。

[Disabled] 关闭此功能。

Adjacent Cache Line Prefetch [Enabled]

[Enabled] 让硬体平台执行相邻快取内存线预取功能。

[Disabled] 关闭此功能。

Boot performance mode [Max Non-Tu...]

本項目用來選擇啟動效能模式。設置值有:[Max Non-Turbo Performance] [Max battery] [Turbo Performance]

CPU Power Management Configuration(CPU 電源管理設置)

本項目用來管理并設置 CPU 電源。

#### EIST (Enhanced Intel SpeedStep Technology) [Enabled]

本项目可让您开启或关闭 Enhanced Intel® SpeedStep Technology(EIST)技 術。

[Disabled] CPU 在默认速度下运作。

[Enabled] 由操作系統控制 CPU 速度。

Turbo Mode [Enabled]

本项目在特定情况下,允许处理器以比标准频率更快的速度运作。设置值 有:[Enabled] [Disabled]

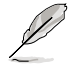

僅指定型號的 CPU 支持 Turbo Mode。

### CPU C States

[Auto] 自動配置。

[Enabled] 开启外理器 C 状态功能。

[Disabled] 关闭处理器 C 状态功能。

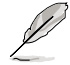

只有當 CPU C States 項目設為 [Enabled] 時此以下項目才會出現。

### Enhanced C1 state [Enabled]

[Enabled] 开启增强 C1 状态。

[Disabled] 关闭增强 C1 状态。

CPU C3 Report [Enabled]

本项目用来开启或关闭 CPU 对操作系统的 C3 报告。设置值有:[Enabled] [Disabled]

### CPU C6 Report [Enabled]

本項目用來開啟或關閉 CPU 對操作系統的 C6 報告。設置值有:[Enabled] [Disabled]

C6 Latency [Short] 本项目用来设置 C6-State 的 C6 延迟时间。设置值有: [Short] [Long]

CPU C7 Report [CPU C7s]

本项目用来开启或关闭 CPU 对操作系统的 C7 报告。设置值有:[Disabled] [CPU C7] [CPU C7s]

C7 Latency [Long]

本项目用来设置 C7-State 的 C7 延迟时间。设置值有: [Short] [Long]

#### Package C State Support [Auto]

本項目依據以下設置值調整 C-State 設置。設置值有:[Auto] [Enabled] [C0/ C1] [C2] [C3] [C6] [CPU C7] [CPU C7s]

### 2.6.2 PCH 設置(PCH Configuration)

PCI Express Configuration

本項目用來設置 PCI Express 插槽。

DMI Link ASPM Control [Auto]

本項目用來控制 DMI Link 的南橋和北橋端的 ASPM(Active State Power Management)。設置值有:[Disabled] [Enabled] [Auto]

ASPM Support [Disabled]

本項目用來設置 ASPM 層級。設置值有:[Disabled] [Auto] [L0s] [L1] [L0sL1]

PCIe Speed [Auto]

本項目用來選擇 PCI Express 介面速度。設置值有:[Auto] [Gen1] [Gen2]

Intel® Rapid Start Technology

Intel® Rapid Start Technology [Disabled]

本項目可以讓您開啟或關閉 Intel(R) Rapid Start 技術。設置值有:[Enabled] [Disabled]。

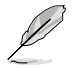

只有當 Intel Rapid Start Technology 項目設為 [Enabled] 時以下項目才 會出現。

Entry on S3 RTC Wake [Enabled]

系统自动唤醒并将 Rapid Start Technology 设为 S4 模式。设置值有: [Enabled] [Disabled

Entry After [x]

本项目用来设置唤醒时间,设置值范围为 0 ( 立即 ) 至 120 分钟。.

Active Page Threshold Support [Enabled]

当分区容量不足以使 Intel® Rapid Start Technology 运作时,系统自动进入睡眠 模式。設置值有:[Enabled] [Disabled]

Active Memory Threshold [0]

为使 Rapid Start Technology 可以运作的额外分区输入设置值

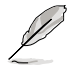

确定快取分割区容量大于总内存容量。

Hybrid Hard Disk Support [Disabled]

本項目用來開啟或關閉高速硬盤支持功能。設置值有:[Enabled] [Disabled]

Intel® Smart Connect Technology [Disabled]

ISCT Support [Disabled]

本项目可以让您开启或关闭 Intel® Smart Connect Technology。设置值有: [Enabled] [Disabled]

### 2.6.3 SATA 设备设置 (SATA Configuration)

當您進入 BIOS 設置程序時,程序會自動偵測系統已存在的 SATA 設備。若對應接 口中沒有安裝 SATA 設備,則 SATA Port 項目顯示為 [Not Present]。

SATA Mode Selection [AHCI]

本項目用來進行 SATA 設置。

[Disabled] 关闭 SATA 功能。

[IDE] 若您要将 Serial ATA 硬碟作为 Parallel ATA 实体存储设备,请设为 [IDE]。

[AHCI] 若您要讓 Serial ATA 硬碟使用 AHCI(Advanced Host Controller Interface), 请设为 [AHCI]。AHCI 允许内置内存开启高级 Serial ATA 功能,通过原生命令排序技术来提升工作效能。

Aggressive LPM Support [Auto]

只有当 SATA Mode Selection 项目设为 [AHCI] 或 [RAID] 时此项目才会出现, 用來開啟 PCH 強制進入連接電源模式。to aggressively enter link power state. 設置 值有:[Disabled] [Enabled] [Auto]

IDE Legacy / Native Mode Selection [Native]

只有當 SATA Mode Selection 項目設為 [IDE]時此項目才會出現。設置值有: [Native] [Legacy]

S.M.A.R.T. Status Check [Enabled]

自动侦测、分析、报告技术(SMART Monitoring、Analysis 与 Reporting Technology) 是一个监控系统。当您的硬碟出现读取 / 写入错误时,此功能可让硬碟在开机自我测试 (POST)時報告警示信息。設置值有:[Enabled] [Disabled]

Hot Plug [Disabled]

本项目只有在 SATA Mode 项目设置为 [AHCI] 或 [RAID] 时才会出现。用来启动或关 閉支持 SATA 設備熱插拔功能。設置值有: [Disabled] [Enabled]

2.6.4 系統代理設置(System Agent Configuration)

VT-d [Disabled]

本项目用来开启或关闭 MCH 中的 VT-d 功能。设置值有: [Enabled] [Disabled]

CPU Audio Devices [Enabled]

本项目用来开启或关闭 CPU SA 音频设备。设置值有: [Enabled] [Disabled]

DVI Port Audio [Disabled]

本项目用来开启或关闭 DVI 接口。设置值有: [Enabled] [Disabled]

Graphics Configuration

Primary Display [Auto]

本項目用來選擇作為主要顯示設備的繪圖設備。設置項有:[Auto] [iGPU] [PCIE]

iGPU Memory [Auto]

本項目用來設置內部繪圖設備使用的內存大小。設置值有:[Auto] [32M] [64M] [96M] [128M] [160M] [192M] [224M] [256M] [288M][320M] [352M] [384M] [416M] [448M] [480M] [512M] [1024M]

Render Standby [Auto]

本项目可让您诵过内部绘图设备开启或关闭 Render Standby 功能。设置项有: [Auto] [Disabled] [Enabled]

iGPU Multi-Monitor [Disabled]

本項目用來開啟 iGPU 多顯示器支持功能。要支持 LucidLogix Virtu MVP 功 能,将此项目设为 [Enabled] 以加强内置与独立显示卡效能。iGPU 共享系统内 存固定為 64MB。設置值有:[Disabled] [Enabled]

DMI Configuration

本项目用来控制不同的 DMI (Desktop Management Interface) 功能。

DMI Gen 2 [Auto]

本项目用来开启或关闭 DMI Gen 2。设置值有: [Auto] [Enabled] [Disabled]

NB PCIe Configuration

本项目可让您讲行 NB PCI Express 设置。

PCIEX16\_1 Link Speed [Auto]

本項目用來設置 PCIE x16\_1 速度。設置值有:[Auto] [Gen1] [Gen2] [Gen3]

DMI Link ASPM Control [Auto]

本項目用來開啟或關閉 DMI Link 的 SA 端的活動狀態電源管理(Active State Power Management, ASPM)的控制功能。设置值有: [Auto] [Disabled] [L0s] [L1] [L0sL1]

PEG - ASPM [Disabled]

本項目用來控制 PEG 設備的 ASPM 支持。設置值有:[Disabled] [Auto] [ASPM L0s] [ASPM L1] [ASPM L0sL1]

Memory Configuration

本項目用來設置內存參數。

Memory Scrambler [Enabled]

本项目用来开启或关闭或关闭内存扰频支持。

Memory Remap [Enabled]

本项目用来开启或关闭 4GB 以上内存的重寻址。

[Enabled] 开启此功能。

[Disabled] 关闭此功能。

### 2.6.5 USB 设备设置 (USB Configuration)

本菜单可让您变更 USB 设备的各项相关设置。

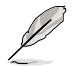

USB Devices 项目显示自动侦测到的 USB 设备。若无连接任何设备,则 會顯示 [None]。

Legacy USB Support [Enabled]

[Enabled] 开启 Legacy 操作系统对 USB 设备的支持。

[Disabled] USB 設備僅在 BIOS 設置程序中可用。

[Auto] 允許系統在開機時偵測是否存在 USB 設備。若存在,USB 控制器 legacy 模式开启。若不存在,legacy USB 支持功能关闭。

Intel xHCI Mode [Smart Auto]

[Auto] 啟動操作系統時保留 xHCI 控制器前一次的操作。

[Smart Auto] 允許執行 xHCI 控制器。

[Enabled] 开启此功能。

[Disabled] 关闭此功能。

EHCI Hand-off [Disabled]

[Enabled] 開啟對不支持 EHCI hand‑off 功能的操作系統支持。

[Disabled] 关闭此功能。

USB Single Port Control

本项目用来开启或关闭单独的 USB 接口。

USB3\_1, 2, 5, 6 [Enabled]

本项目用来开启或关闭单独的 USB 接口。请参考【1.2.3 主板结构图】了解 USB 接口的具体位置。设置值有: [Enabled] [Disabled].

USB 3, 4, 9~14 [Enabled]

本项目用来开启或关闭单独的 USB 接口。请参考【1.2.3 主板结构图】了解 USB 接口的具体位置。设置值有: [Enabled] [Disabled].

2.6.6 Platform Misc Configuration

此菜单中的项目用来设置平台相关功能。

PCI Express Native Power Management [Disabled]

本项目用来提升 PCIe 和操作系统中平台 ASPM 操作的节能功能。设置值有: [Disabled] [Enabled]

Native ASPM [Disabled]

本项目只有将前一个项目设置为 [Enabled] 时才会出现,可开启或关闭 ASPM 功 能。設置值有:[Disabled] [Enabled]

### 2.6.7 內置設備設置(Onboard Devices Configuration)

HD Audio Controller [Enabled]

[Enabled] 开启高传真音频控制器。 [Disabled] 关闭此控制器。

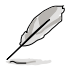

只有当 HD Audio Controller 项目设为 [Fnabled] 时以下二个项目才会出 現。

Front Panel Type [HD]

依据前面板音频模组支持的音频标准,设置前面板音频接口(AAFP)模式为 legacy AC'97 或高傳真音頻。

[HD] 将前面板音频接口 ( AAFP ) 模式设置为高传真音频。

[AC97] 将前面板音频接口 (AAFP)模式设置为 legacy AC'97。

SPDIF Out Type [SPDIF]

[SPDIF] 設置為 SPDIF 音頻輸出。

[HDMI] 設置為 HDMI 音頻輸出。

Realtek LAN Controller [Enabled]

[Enabled] 开启 Realtek® 网络控制器。

[Disabled] 关闭 Realtek® 网络控制器。

Realtek PXE OPROM [Disabled]

本项目用来开启或关闭 Realtek 网络控制器的 PXE OptionRom,设置值有: [Enabled] [Disabled]

串口設置(Serial Port Configuration)

此菜單中的子項目用來設置串口。

```
Serial Port [Enabled]
```
本项目用来开启或关闭串口(COM)。设置值有: [Enabled] [Disabled]

Change Settings [IO=3F8h; IRQ=4]

只有当主板上串口模组设置为 [Enabled] 时此项目才会出现,用来选择串 口的基位址。設置值有:[IO=3F8h; IRQ=4] [IO=2F8h; IRQ=3] [IO=3E8h; IRQ=4] [IO=2E8h; IRQ=3]

並口設置(Parallel Port Configuration)

```
以下的项目可以让您进行并口设置。
 Parallel Port [Enabled]
 本项目可以启动或关闭并口(LPT/LPTE)。设置值有: [Enabled] [Disabled]。
```
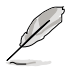

仅当【Parallel Port Configuration】项目设为 [Enabled] 时以下两个项目 才會出現。

Change Settings [Auto]

本項目可選擇 Super I/O 裝置的最佳設置。設置值有:[Auto] [IO=378h; IRQ=5;] [IO=378h; IRQ=5,6,7,9,10,11,12;] [IO=278h; IRQ=5,6,7,9,10,11,12;] [IO=3BCh; IRQ=5,6,7,9,10,11,12;]

Device Mode [STD Printe...]

本項目可選擇 Printer Port 模式。 設置值有:[STD Printer Mode] [SPP Mode] [EPP-1.9 and SPP Mode] [EPP-1.7 and SPP Mode] [ECP Mode] [ECP and EPP 1.9 Mode] [ECP and EPP 1.7 Mode]

### 2.6.8 高級電源管理設置(APM)

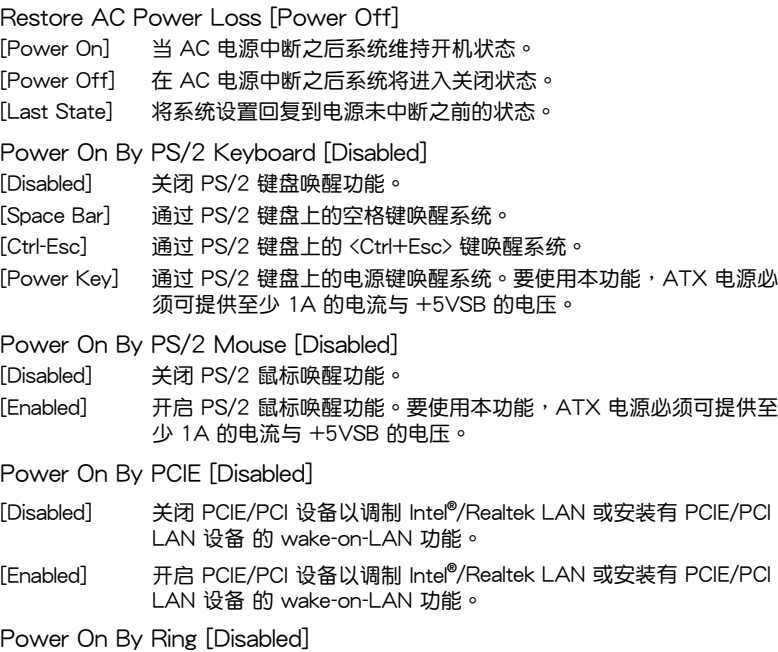

- [Disabled] 关闭数据机唤醒功能。
- [Enabled] 开启数据机唤醒功能。

Power On By RTC [Disabled]

[Disabled] 关闭即时脉(RTC)唤醒功能。

[Enabled] 若设为 [Enabled], 将出现 RTC Alarm Date (Days) 与 Hour/  $Minute/Second$  子项目, 您可以自行设置时间让系统自动启动。

### 2.6.9 網絡堆棧(Network Stack)

Network Stack [Disabled]

本項目可讓您開啟或關閉 UEFI Network Stack。設置值有:[Disabled] [Enable]。

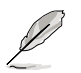

Ipv4 PXE Support [Enabled]

本项目用来开启或关闭 Ipv4 PXE 启动项支持。设置值: [Disabled] [Enabled] Ipv6 PXE Support [Enabled]

本项目用来开启或关闭 lpv6 PXE 启动项支持。设置值: [Disabled [Enabled]

# 2.7 監控菜單(Monitor)

本菜单显示系统温度/电源状态,并可用来变更风扇设置。

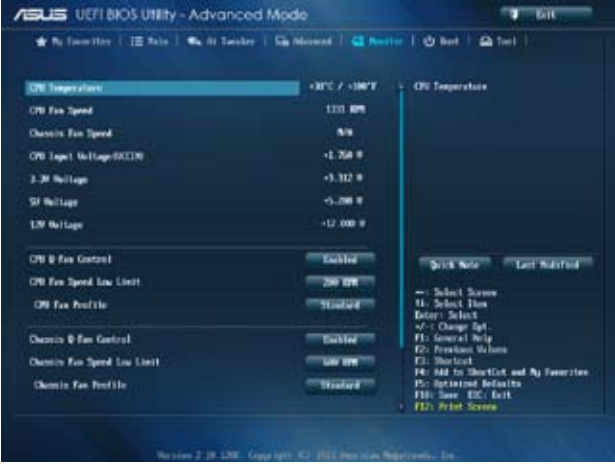

往下滾動顯示以下項目:

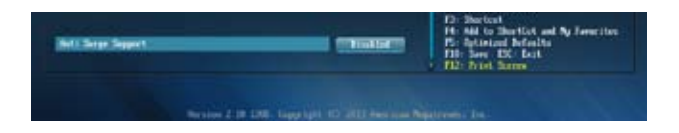

### 2.7.1 CPU Temperature [xxxºC/xxxºF]

本主板具备了中央处理器的温度感测器,可自动侦测并显示目前处理器的温度。若 您不想显示侦测到的温度,请选择 [Ignore]。

2.7.2 CPU / Chassis Fan Speed [xxxx RPM] 或 [Ignore] / [N/A]

主板具备中央处理器 / 机箱风扇转速 RPM (Rotations Per Minute) 监控功能。 如果主板上没有连接风扇,这里会显示 [N/A]。若您不想显示侦测到的速度,请选择 [Ignore]。

2.7.3 CPU Input Voltage (VCCIN), 3.3V Voltage, 5V Voltage, 12V Voltage

本主板具有电压监控的功能,用来确保主板以及 CPU 接受正确的电压准位,以及稳 定的電流供應。若您不想偵測此項目,請選擇 [Ignore]。

2.7.4 CPU Q-Fan Control [Enabled]

[Disabled] 关闭 CPU Q-Fan 控制功能。

[Enabled] 开启 CPU Q-Fan 控制功能。

CPU Fan Speed Low Limit [200 RPM]

只有将 CPU Q-Fan Control 项目设为 [Enabled] 时, 此项目才会出现, 用来关闭 或設置 CPU 風扇警報速度。設置值有:[Ignore] [100RPM] [200 RPM] [300 RPM] [400 RPM] [500 RPM]

CPU Fan Profile [Standard]

只有將 CPU Q-Fan Control 项目设为 [Enabled] 时, 此项目才会出现, 用来 設置 CPU 風扇適當的效能模式。

[Standard] 设置为 [Standard] 让 CPU 风扇依据 CPU 的温度自动调整。

[Silent] 设置为 [Silent] 将 CPU 风扇速度调整到最低,并拥有最安静的运 作环境。

[Turbo] 設置為 [Turbo] 來獲得 CPU 風扇的最大轉速。

[Manual] 设置为 [Manual] 指定具体的风扇速度控制参数。

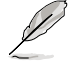

只有将 CPU Fan Profile 项目设为 [Manual] 时,以下项目才会出现。

CPU Upper Temperature [70]

使用 <+> / <-> 鍵調整 CPU 溫度上限。設置值範圍從 20℃ 到 75℃。 CPU Fan Max. Duty Cycle(%) [100]

使用 <+> / <-> 键调整 CPU 风扇最大转速。设置值范围从 20% 到 100%。当 CPU 温度达到上限时,CPU 风扇会以最大的转速运作。

CPU Lower Temperature [20]

顯示 CPU 溫度下限。

CPU Fan Min. Duty Cycle(%) [20]

使用〈+> /〈-> 键调整 CPU 风扇最小转速。设置值范围从 20% 到 100%。当 CPU 温度低于下限 时,CPU 风扇会以最小的转速运作。

2.7.5 Chassis Q-Fan Control [Enabled]

[Disabled] 关闭机箱 Q-Fan 控制功能。

[Fnabled] 开启机箱 Q-Fan 控制功能。

Chassis Fan Speed Low Limit [600 RPM]

只有将 Chassis Q-Fan Control 项目设为 [Enabled] 时, 此项目才会出现。本项 目用来关闭或设置机箱风扇警报速度。设置值有:[Ignore] [200 RPM] [300 RPM] [400 RPM] [500 RPM] [600 RPM]

Chassis Fan Profile [Standard]

只有将 Chassis Q-Fan Control 项目设为 [Enabled] 时, 此项目才会出现, 用来设置机箱风扇适当的效能模式。

[Standard] 设置为 [Standard] 计机箱风扇依据机箱的温度自动调整。

[Silent] 设置为 [Silent] 将机箱风扇速度调整到最低,并拥有最安静的运作 環境。

[Turbo] 設置為 [Turbo] 來獲得機箱風扇的最大轉速。

[Manual] 設置為 [Manual] 指定具體的風扇速度控制參數。

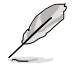

只有将 Chassis Fan Profile 项目设为 [Manual] 时,以下项目才会出现。

Chassis Upper Temperature [70]

使用 <+> / <-> 鍵調整機箱溫度上限。設置值範圍從 40℃ 到 75℃。

Chassis Fan Max. Duty Cycle(%) [100]

使用〈+> / <-> 键调整机箱风扇最大转速。设置值范围从 60% 到 100%。当机箱温度达到上限时,机箱风扇会以最大的转速运作。

Chassis Lower Temperature [40]

显示机箱温度下限。

Chassis Fan Min. Duty Cycle(%) [60]

使用〈+> / <-> 键调整机箱风扇最小转速。设置值范围从 60% 到 100%。当 CPU 温度低于 40℃ 时,CPU 风扇会以最小的转速运作。

### 2.7.6 Anti Surge Support [Disabled]

本项目用来开启或关闭突波防护功能。设置值有: [Disabled] [Enabled]

# 2.8 启动菜单 (Boot)

本菜单可让您改变系统启动设备与相关功能。

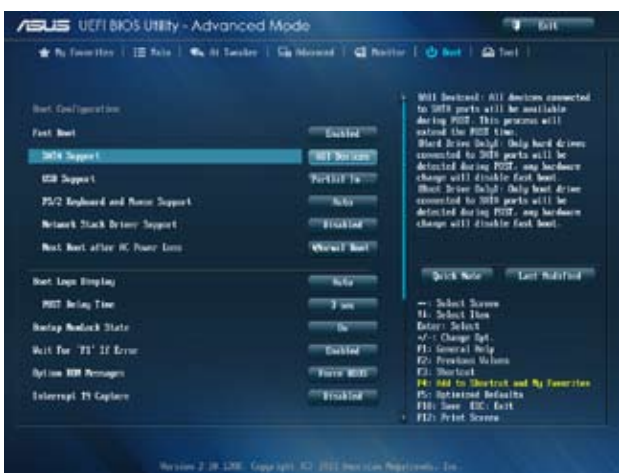

#### 往下滾動顯示以下項目:

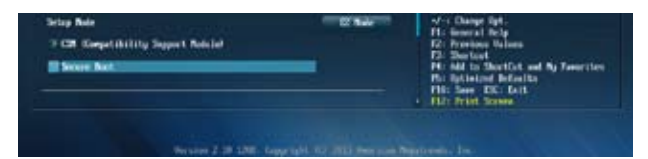

### 2.8.1 Fast Boot [Enabled]

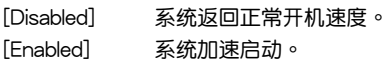

只有當 Fast Boot 項目設為 [Enabled] 時以下項目才會出現。

# SATA Support

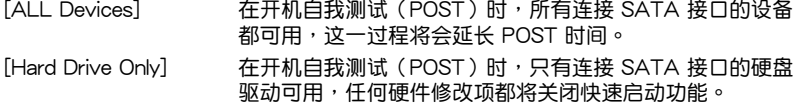

[Boot Drive Only] 在开机自我测试 (POST) 时, 只有连接 SATA 接口的启动 驱动可用,任何硬件修改项都将关闭快速启动功能。

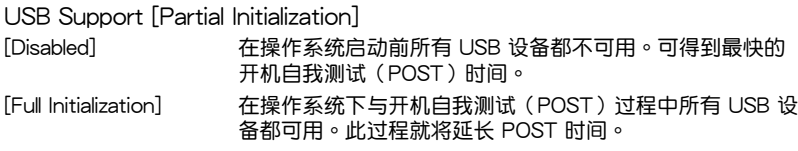

[Partial Initialization] 为了得到更快速的 POST 时间,只有连接了键盘和鼠标的 USB 接口可被偵測到。

PS/2 Keyboard and Mouse Support [Auto]

安装了键盘与鼠标后请选择以下任一设置值。只有当快速启动功能开启时,这些 設置才有用。

- [Auto] 當 PS/2 設備未重新連接或變更時,為獲得更快的 BIOS POST 時間,PS/2 設備在系統啟動或重新開啟時可用。若您在重新開 启系统前移除或变更了 PS/2 设备,PS/2 设备将不可用,且无 法通過 PS/2 設備控制 BIOS 設置程序。
- [Full Initialization] 為獲得完整的系統控制,在 POST 過程中 PS/2 設備可用。此 將延長 POST 時間。
- $[Disabled]$   $\qquad \qquad$  为尽量缩短 POST 时间,所有的 PS/2 设备将在系统讲入操作 系统后才可用。

Network Stack Driver Support [Disabled]

[Disabled] BIOS 跳过网络堆栈驱动并尝试从下一个设备启动。

[Enabled] 允许 BIOS 由网络堆栈驱动启动。

Next Boot after AC Power Loss [Normal Boot]

 $[Normal$  Boot $]$  AC 电源中断后,在下一次启动时回到正常启动。

 $[Fast Booth]$  AC 电源中断后,在下一次启动时加速启动。

2.8.2 Boot Logo Display [Auto]

[Auto] 依據 Windows 需求自動調整。

[All screen] 启动标识最大化。

[Disabled] POST 时隐藏启动图标。

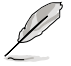

將此項目設置為 [Auto] 或 [All screen] 以使用華碩 MyLogo 2™ 功能。

POST Delay Time [3 sec]

只有當【Boot Logo Display】項目設為 [Auto] 或 [All screen] 時此項目才會出現, 用来设置系统显示开机自检报告的等待时间。本设置仅在正常启动模式下有效。设置 值從 0 秒至 10 秒。

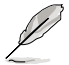

本設置僅在正常啟動模式下有效。

Post Report [5 sec]

只有当【Boot Logo Display】项目设为 [Disabled] 时此项目才会出现,用来设置 系统显示自检(Post)报告的等待时间。设置值: [1] ~ [10] [Until Press ESC]。

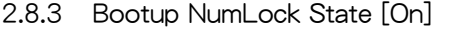

- [On] 使 NumLock 鍵開機時自動啟動。
- [Off] 使 NumLock 键开机时不自动启动。
### 2.8.4 Wait For 'F1' If Error [Enabled]

当您将本项目设为 [Enabled],那么系统在开机过程出现错误信息时,将会等待您 按下<F1> 键确认才会继续讲行开机程序。设置值有: [Disabled] [Enabled]

### 2.8.5 Option ROM Messages [Force BIOS]

 $[Force$  BIOS $]$  在启动过程中,第三方 ROM 信息将会强制显示。

 $K$ eep Current $I$  只有当第三方 $\Gamma$ 商将设备设置为显示 ROM 信息时,第三方 ROM 信 息才會顯示。

2.8.6 Interrupt 19 Capture [Disabled]

[Enabled] 允許附加 ROM 捕捉中斷 19。

[Disabled] 关闭此功能。

2.8.7 Setup Mode [EZ Mode]

[Advanced Mode] 將高級模式(Advanced Mode)畫面設為進入 BIOS 設置程序 的默认画面。

[EZ Mode] 将 EZ 模式 (EZ Mode) 画面设为进入 BIOS 设置程序的默认画面。

### 2.8.8 CSM(兼容性支持模組)

此項目用來控制 CSM(兼容性支持模組)是否開啟。

Launch CSM [Enabled]

[Auto] 系统自动侦测启动设备与附加设备。

[Enabled] 為獲得更好的兼容性,開啟 CSM 以完全支持非 UEFI 驅動的附加設 備或 Windows® UEFI 模式。

[Disabled] 关闭 CSM 以完全支持 Windows® 安全更新与安全启动。

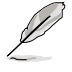

只有当 Launch CSM 项目设为 [Enabled] 时以下四个项目才会出现。

Boot Device Control [UEFI and Legacy OpROM]

用來選擇您要啟動的設備類型。設置值有:[UEFI and Legacy OpRom] [Legacy OpROM only] [UEFI only]

Boot from Network Devices [Legacy OpROM first]

用來選擇您要開啟的網絡設備類型。設置值有:[Legacy OpROM first] [UEFI driver first] [Ignore]

Boot from Storage Devices [Legacy OpRom first]

用來選擇您要開啟的存儲設備類型。設置值有:[Both, Legacy OpROM first] [Both, UEFI driver first] [Legacy OpROM first] [UEFI driver first] [Ignore]

Boot from PCIe/PCI Expansion Devices [Legacy OpROM first]

用來選擇您要開啟的 PCIe/PCI 擴展設備類型。設置值有:[Legacy OpROM first] [UEFI driver first]

### 2.8.9 Secure Boot

本项目用来设置安全启动相关的参数。

OS Type [Windows UE...]

本项目用来诜择您所安装的操作系统。

[Windows UEFI mode] 执行 Microsoft® 安全启动检查。只有在 Windows® UEFI 模 式或其他 Microsoft® 安全启动相容操作系统中启动时选择 此項目。

[Other OS] 在 Windows® 非 UEFI 模式、Windows® Vista/XP 或其他 Microsoft® 安全启动不相容操作系统中启动时获得最佳功 能。Microsoft® 安全启动功能仅可在 Windows® UEFI 模式 下正確執行。

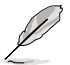

只有當 OS Type 項目設為 [Windows UEFI mode] 時以下項目才會出現。

Key Management

只有当 Secure Boot Mode 设为 [Custom] 时此项目才会出现,用来管理安全启动 金鑰。

Clear Secure Boot keys

只有当载入默认安全启动金钥后此项目才会出现。用来清除所有默认安全启动 金鑰。

Save Secure Boot keys

存儲所有安全啟動金鑰至 USB 存儲設備。

PK Management

平台金钥(PK)锁定并保护固件未经允许不得变更。系统会在系统进入操作系 統之前驗證 PK。

Delete PK

本项目用来从系统删除 PK。一日 PK 被删除,整个系统的安全启动金钥 將無法激活。設置值有:[Yes] [No]

Load PK from File

本项目用来从 USB 存储设备载入已下载的 PK。

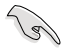

PK 文件必须格式化为一个基于时间认证变量的 UEFI 变量结构。

### KEK Management

KEK(金钥交换金钥或金钥注册金钥)管理签名资料库(db)与撤销签名资料 庫(dbx)。

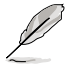

金鑰交換金鑰 (KEK) 指的是 Microsoft**®** Secure Boot Key-Enrollment Key (KEK)。

Delete the KEK

本項目用來從系統刪除 KEK。設置值有:[Yes] [No]

Load KEK from File

本項目用來載入從 USB 存儲設備載入已下載的 KEK。

Append KEK from file

本项目用来从存储设备载入额外的 KEK 用干附加 db 与 dbx 载入管理。

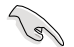

KEK 文件必须格式化为一个基于时间认证变量的 UEFI 变量结构。

DB Management

db(认证签名资料库)列出了您可以在单台电脑载入的 UEFI 公用程序、操作 系统载入器与 UEFI 驱动程序的签名者或镜像文件。

Delete the db

本项目用来从系统删除 db。设置值有:[Yes] [No]

Load db from File

本项目用来从 USB 存储设备载入已下载的 db。

Append db from file

本项目用来从存储设备载入一个额外的 db 以安全载入更多的镜像文件。

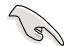

db 文件必须格式化为一个基于时间认证变量的 UEFI 变量结构。

DBX Management

dbx(撤銷簽名資料庫)列出了 db 項目中不再被信任且不能被載入的被禁止鏡 像文件。

Delete the dbx

本項目用來從系統刪除 dbx。設置值有:[Yes] [No]

Load dbx from File

本项目用来从 USB 存储设备载入已下载的 dbx。

Append dbx from file

本項目用來從存儲設備載入額外的 dbx 以使更多 db 的鏡像文件無法被載 入。

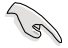

dbx 文件必须格式化为一个基于时间认证变量的 UEFI 变量结构。

2.8.10 啟動項目順序(Boot Option Priorities)

这些项目让您自行选择开机磁碟并排列开机设备顺序。萤幕上显示的设备数量依 據系統中安裝的設備而定。

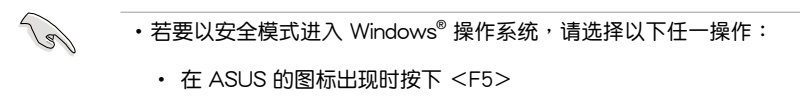

• 在开机自我测试完成后,按下 <F8 >。

### 2.8.11 Boot Override

这些项目显示可用设备。萤幕上显示的设备数量依据系统中安装的设备而定。选 择一个项目,从该设备启动。

# 2.9 工具菜單(Tools)

本工具菜单可以让您针对特别功能进行设置。请选择菜单中的选项并按下<Enter> 鍵來顯示子菜單。

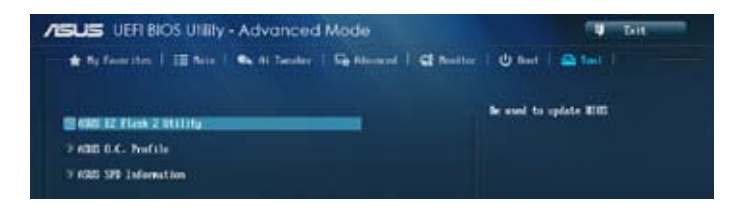

2.9.1 ASUS EZ Flash 2

本项目用来执行 ASUS EZ Flash 2。按下 <Enter> 开启 ASUS EZ Flash 2 画面。

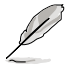

更多詳細信息,請參考「2.1.2 使用華碩 EZ Flash 2 更新 BIOS 程序」部 份的說明。

### 2.9.2 ASUS O.C. Profile

本項目用來存儲或載入 BIOS 設置。

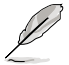

若沒有建立任何設置檔,Setup Profile Status 項目顯示為 [Not Installed]。

Save to Profile

本项目用来将目前的 BIOS 文件存储到 BIOS Flash 中,并建立一个设置档。输入 一个 1 到 8 的设置档号码,按下 <Enter>,再选择 [Yes]。

#### Load from Profile

本项目用来载入先前存储在 BIOS Flash 中的 BIOS 设置。输入一个设置档号码, 按下 <Enter>,再选择 [Yes]。

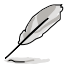

•当更新 BIOS 时,请勿关闭或重置系统以避免系统开机失败。

•建议您只在相同的内存 / 处理器设置与 BIOS 版本状态下更新 BIOS 程 序。

## 2.9.3 ASUS SPD Information

DIMM Slot # [DIMM\_A1]

本選項顯示選定插槽上的內存條的 Serial Presence Detect (SPD) 信息。設置值 有:[DIMM\_A1] [DIMM\_B1] [DIMM\_A2] [DIMM\_B2]

# 2.10 离开 BIOS 程序 (Exit)

本菜单可让您读取 BIOS 程序出厂默认值与离开 BIOS 程序,并可存储与取消对 BIOS 项目的更改。您可以从「Exit」菜单中进入 EZ 模式(EZ Mode)。

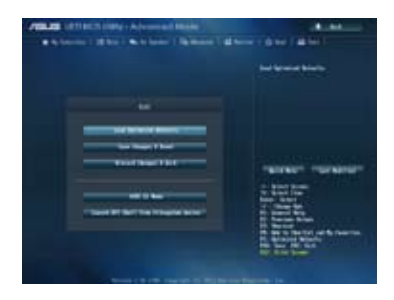

Load Optimized Defaults

本项目用来载入设置菜单中每个参数的默认值。选择了该项目,或者按下 <F5> 键后,系统会弹出一个确认窗口,点选 [Yes] 即可载入默认值。

Save Changes & Reset

完成设置后,在 Exit 菜单中选择此项目以存储您的设置。选择了该项目,或者按  $\overline{P}$  <F10> 键后,系统会弹出一个确认窗口,点选 [Yes] 即可存储变更并离开。

Discard Changes & Exit

本项目可放弃您所做的更改,并离开 BIOS 设置程序。选择了该项目,或者按下  $\langle$ Esc $\rangle$  键后,系统会弹出一个确认窗口,点诜 [Yes] 即可放弃变更并离开。

ASUS EZ Mode

本项目用来讲入 EZ 模式 (EZ Mode) 画面。

Launch EFI Shell from filesystem device

本项目用来开启可用文件格式设备中的 EFI Shell 应用程序 (shellx64.efi) 。

# 华硕的联络信息

號 電話: +86-21-54421616 傳真: +86-21-54420088 互聯網: http://www.asus.com.cn/

地址: 上海市闵行莘庄工业区春东路 508

# 华硕电脑(上海)有限公司 ASUSTEK COMPUTER (SHANGHAI) CO., LTD(中國)

### 市场信息

### 技術支持

- 電話: +86-20-28047506 (800-820-6655 或400-620- 6655)
- 電子郵件:http://vip.asus.com/eservice/ techserv.aspx
- 在線支持:http://support.asus.com/techserv/ techserv.aspx

# 华硕电脑公司 ASUSTeK COMPUTER INC. (亚太地区)

### 市场信息

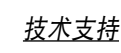

地址: 台湾台北市北投区立德路 15 号 電話: +886-2-2894-3447 傳真: +886-2-2890-7798 電子郵件:info@asus.com.tw 互聯網: http://www.asus.com.tw 電話: +86-21-38429911 傳真: +86-21-58668722, ext. 9101# 在線支持:http://support.asus.com/ techserv/techserv.aspx

# ASUS COMPUTER INTERNATIONAL (美国)

#### 市场信息

### 技術支持

- 地址: 800 Corporate Way, Fremont, California 94539, USA 電話: +1-510-739-3777 電話: +1-812-282-2787
- 傳真: +1-510-608-4555
- 互聯網: http://usa.asus.com
- 傳真: +1-812-284-0883 在線支持:http://support.asus.com/ techserv/techserv.aspx

## ASUS COMPUTER GmbH (德国/奥地利)

### 市場信息

## 技術支持

- 地址: Harkort Str. 21-23, D-40880 Ratingen, Deutschland
- 
- 传真: +49-2102-959911<br>互联网: http://www.asus.de http://www.asus.de
- 在線聯絡:http://www.asus.de/sales (仅回答市场相关事务的问题)
- 電話: +49-1805-010923(配件)\* 电话: +49-1805-010920 (系统/笔记
- 本電腦 / 易家族 / LCD)\*
- 傳真: +49-2102-9599-11
- 在線支持:http://support.asus.com/ techserv/techserv.aspx
- \* 使用德国固定电话拨打每分钟话费为 0.14 欧元,使用手机拨打每分钟话费为 0.42 欧 元。

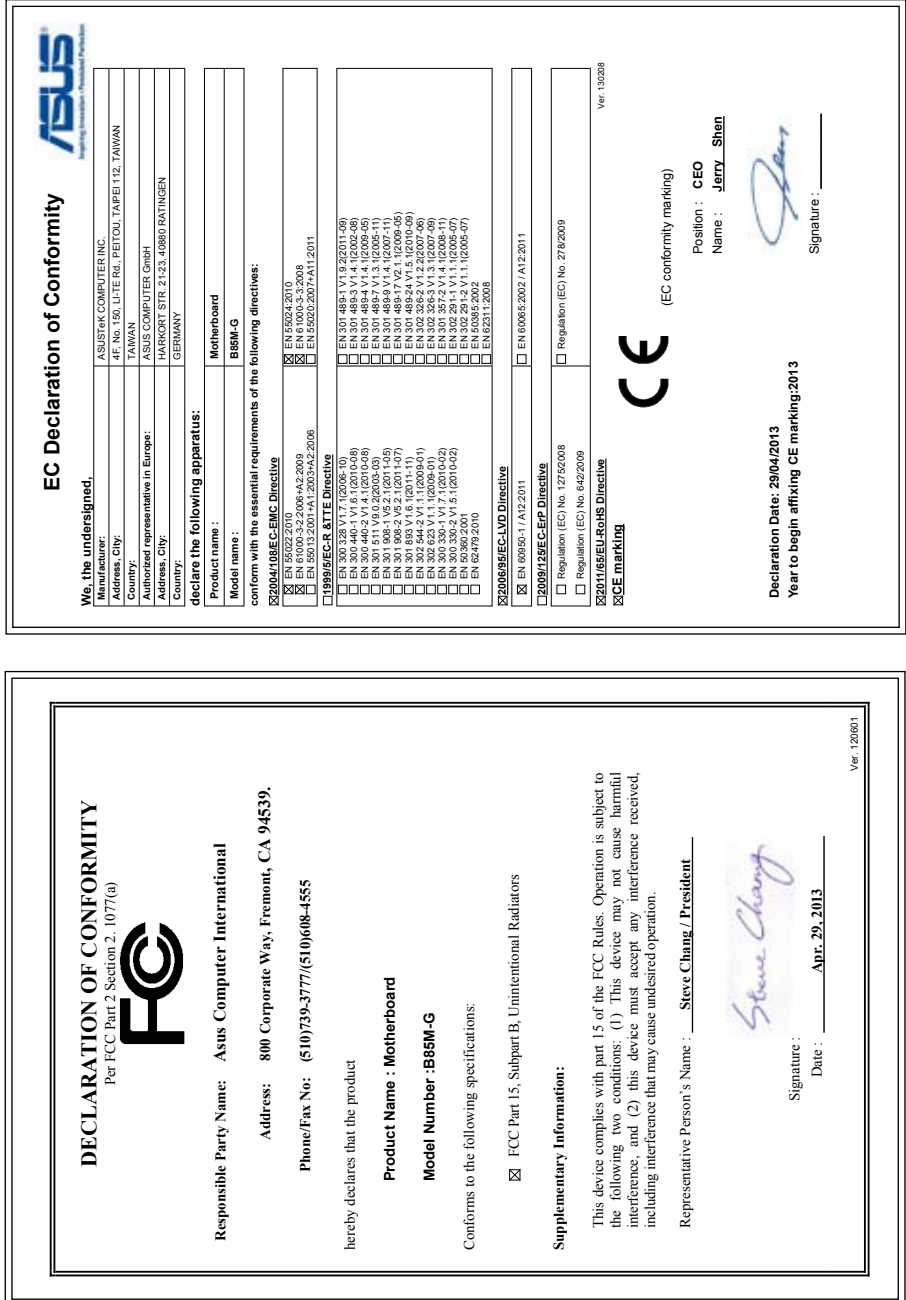